SH マイコン対応フラッシュメモリ書き込みツール

# **FlashWriter EX**

User**'**s Manual

11.8 版

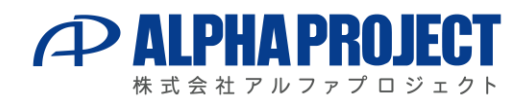

©2023 Alpha Project Co., Ltd.

### ご使用になる前に

このたびは FlashWriter EX をお買い上げいただき誠にありがとうございます。 本製品をお役立て頂くために、このマニュアルを十分お読みいただき、正しくお使いください。 今後共、弊社製品をご愛顧賜りますよう宜しくお願い致します。

### 梱包内容

本製品は、下記の品より構成されております。梱包内容をご確認のうえ、万が一、不足しているものがあれば 梱包内容 お買い上げの販売店までご連絡ください。

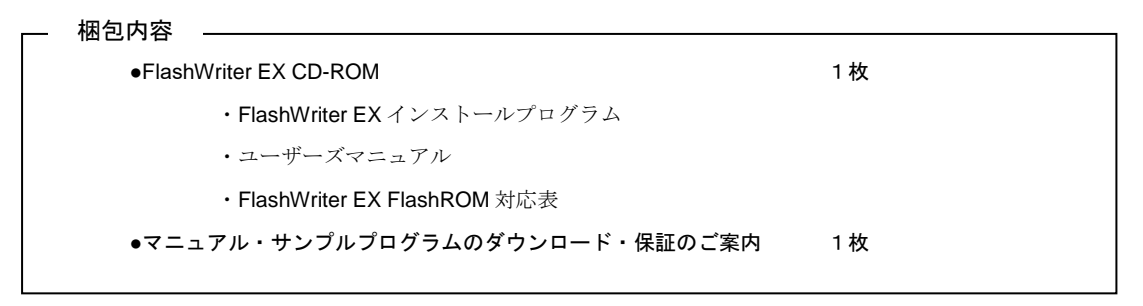

■本製品の内容及び仕様は予告なしに変更されることがありますのでご了承ください。

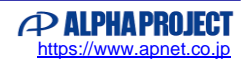

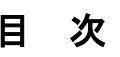

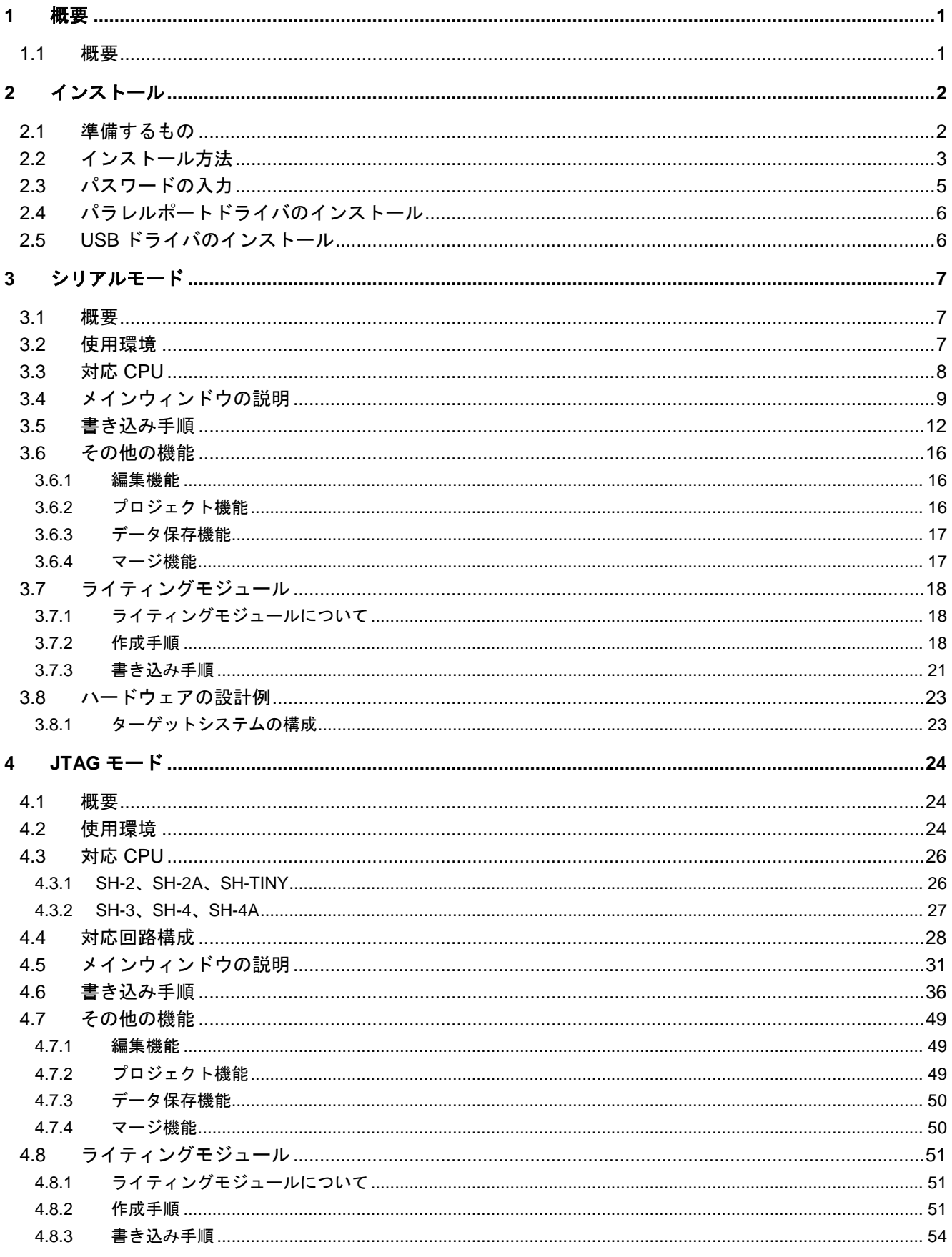

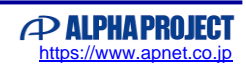

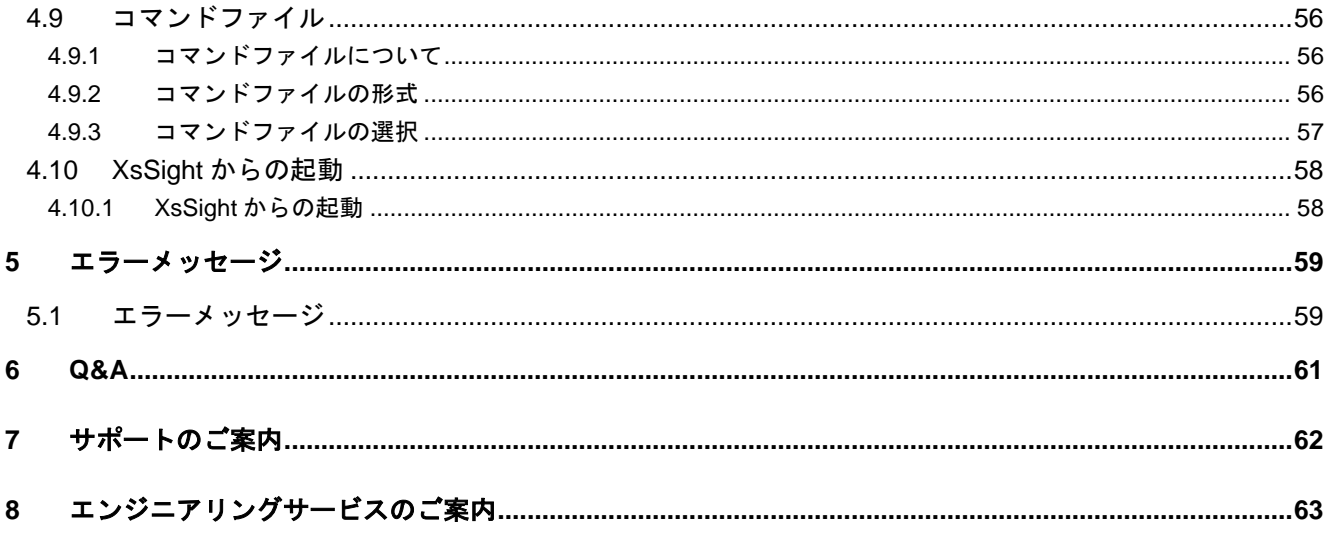

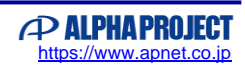

### **1** 概要

#### 1.1 概要

本製品は、ルネサスエレクトロニクス製 SH マイコンに対応したフラッシュメモリの書き込みソフトです。 FlashWriter EX には、下記の機能があります。

●シリアル通信を使用した内蔵フラッシュメモリの書き込み

内蔵フラッシュメモリを搭載した SH-2、SH-2A の CPU 内蔵フラッシュメモリにシリアルポート経由での書き 込みが行えます。

詳細については『3. シリアルモード』を御覧ください。

●JTAG (H-UDI) を使用したフラッシュメモリの書き込み

H-UDI 機能を搭載した SH-2、SH-2A、SH-3、SH-4、SH-4A に接続された外部フラッシュメモリに対して H-UDI 経由で書き込みや読み出しが行えます。また、SH7047F など内蔵フラッシュメモリを持っている CPU につき ましては、内蔵フラッシュメモリへの書き込みや読み出しも行えます。

詳細については『4. JTAG モード』を御覧ください。

なお、対応フラッシュメモリにつきましては、別資料の「FlashWriter EX FlashROM 対応表」を御覧ください。

●ライティングモジュールの作成機能

ライティングモジュールは、書き込み処理を行う機能と書き込まれるプログラムを 1 つにまとめた実行ファイ ルで、FlashWriter EX にて作成することができます。

この実行ファイルは、FlashWriter EX がない状態でも、フラッシュメモリの書き込みが行えます。 詳細については『3.7 ライティングモジュール』、『4.8 ライティングモジュール』を御覧ください。

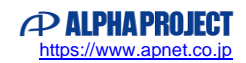

### **2** インストール

### 2.1 準備するもの

インストールを始める前に以下のものを準備してください。

① パーソナルコンピュータ

後述の『3.2 使用環境』(シリアルモード)、『4.2 使用環境』(JTAG モード)を御覧ください。

② FlashWriter EX CD-ROM

FlashWriter EX の CD-ROM

#### ■シリアルモードの場合

③ RS232C ケーブル

クロスケーブルを用意してください。

ターゲット側とは、TXD と RXD と GND が接続されていれば、特に使用コネクタの規定はありません。

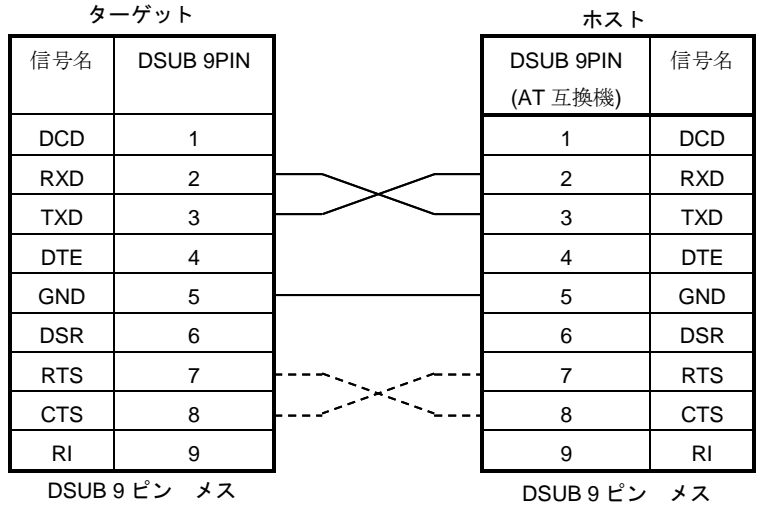

※RTS と CTS は未接続でもかまいません。

#### ■JTAG モードの場合

④ HJ-LINK、XrossFinder、XrossFinder Evo のいずれか

※HJ-LINK、XrossFinder、XrossFinder Evo は別売です。

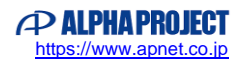

図 **2.1-1** ケーブル結線例(クロスケーブル)

### 2.2 インストール方法

① **[**スタート**]** メニューから、**[**ファイル名を指定して実行**]** を選び、「**D:**¥**INSTALL¥ SETUP.EXE** 」(CD ドライブが D ドライブの場合)を実行しインストールを開始してください。

インストーラが起動しますと下記の画面が表示されますので、**[**次へ**(N) >]**をクリックしてください。

Windows 7 などへインストールする場合に、「ユーザーアカウント制御」ダイアログが表示されることがありますが、 [はい]をクリックして次に進んでください。

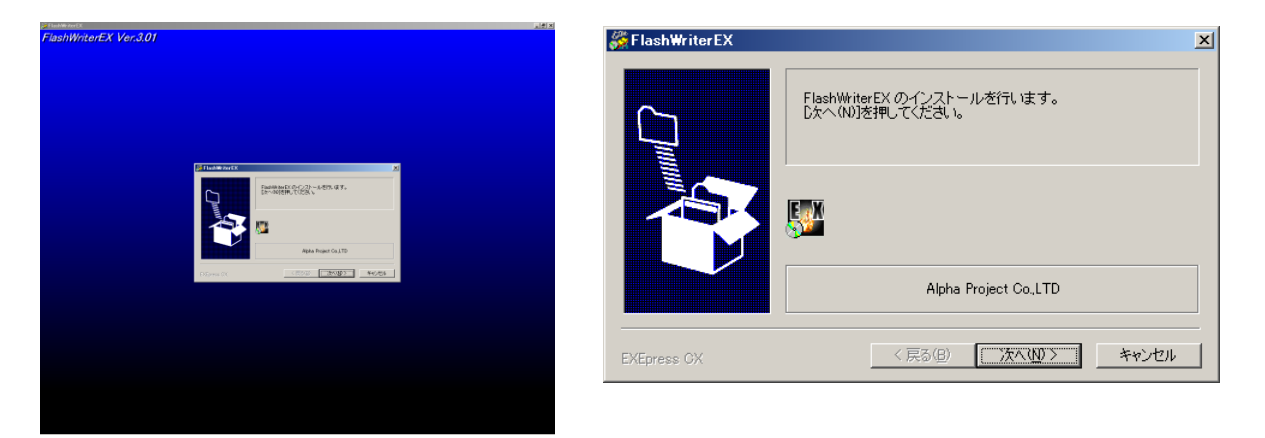

- ※ FlashWriter PRO2 がインストールされている場合でも、インストール先が異なれば特に問題ありません。 特に必要なければ、FlashWriter PRO2 をアンインストールしてください。
- ② インストールフォルダを指定し、**[**次へ**(N) >]**をクリックしてください。 指定したフォルダが存在しない場合はインストール時に作成されます。

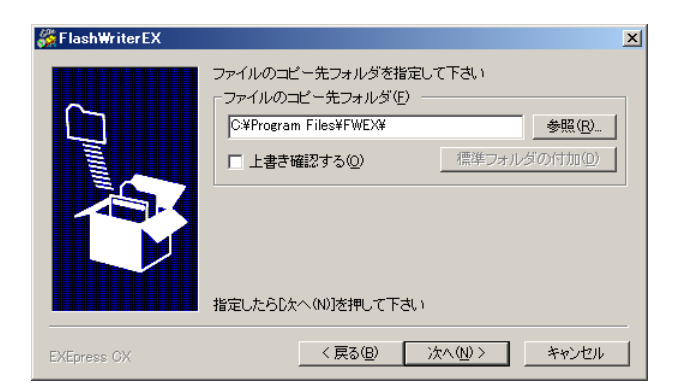

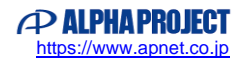

③ 各指定の確認画面が表示されます。 内容を確認後、正しければ**[**次へ**(N) >]**をクリックしてください。 インストールを開始します。

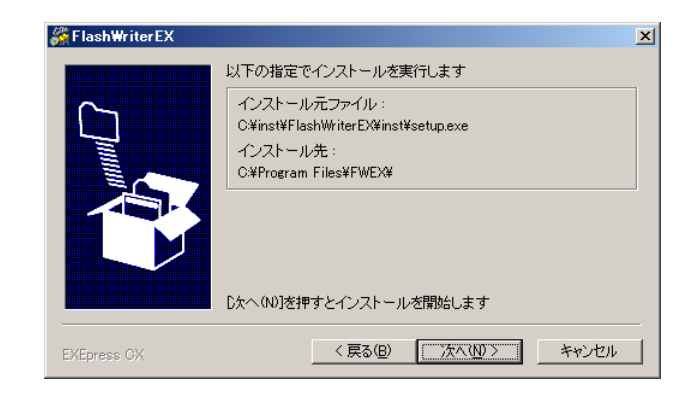

④ インストールが完了しましたら[完了**(F)**]をクリックしてインストールを終了してください。 インストール終了後に「プログラム互換性アシスタント」ダイアログが開く場合がありますが、[キャンセル]を クリックしてください。

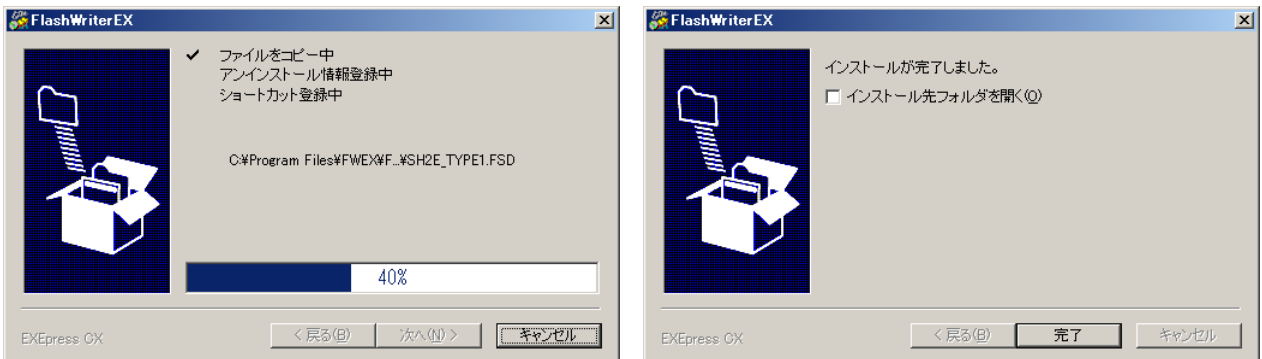

### 2.3 パスワードの入力

インストール後、最初の起動時に下記のシリアルナンバー (ユーザ ID) とパスワードの入力用ダイアログが表示されます。 シリアルナンバーとパスワードを入力してください。

シリアルナンバーとパスワードは、CD-ROM のケース (Ver2.00 以降)に記載されています。

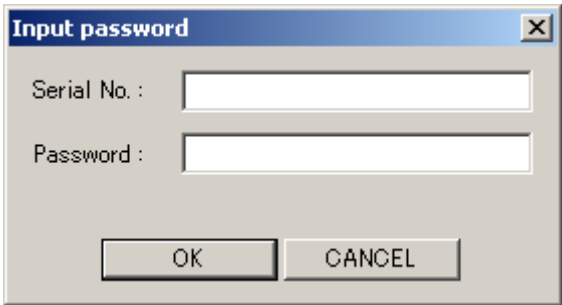

パスワードの入力時に 1(イチ)、I(大文字のアイ)、l(小文字のエル)や 0(ゼロ)、O(大文字のオー)、o(小文字のオ ー)など、似ている文字がございますので、入力の時にご注意ください。 パスワードに使用しているフォントの一覧を下記に示します。 文字が分かりにくい場合、こちらをご確認ください。

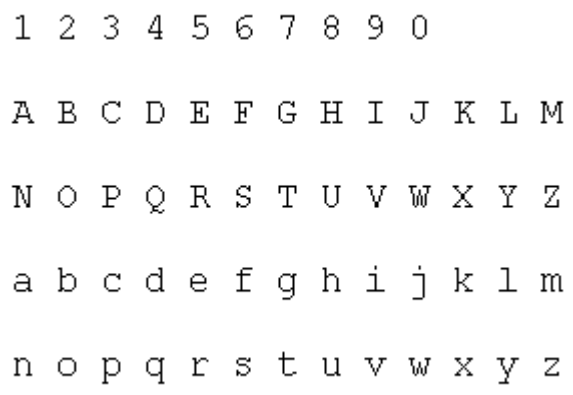

※ FlashWriter PRO2 からアップグレードされたお客様は、FlashWriter PRO2 のユーザ ID とパスワードを入力してください。 ※ FlashWriter EX Ver2.0 以前のもの、FlashWriter PRO2 のユーザ ID とパスワードは、FD のラベルに記載されています。

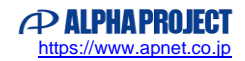

### 2.4 パラレルポートドライバのインストール

OS に WindowsXP を使用され HJ-LINK 経由でフラッシュメモリの書き込み、消去等をおこなわれる場合には、パラレルポート ドライバが、必要となります。 下記の手順にしたがって、ドライバをインストールしてください。

- ① FlashWriter EX をインストール後、**[**スタート**]** メニューから、**[FlashWriterEX]** を選び、**INSTDRV.EXE** を 実行してください。
- ② INSTDRV が起動したら **Install** ボタンを押してください。
- ③ インストールが完了すると「GIVEIO の INSTALL 処理完了」というメッセージが表示されます。 インストール後はパソコンを再起動させてください。
	- ※ GIVEIO.SYS ドライバインストールソフト「INSTDRV」は paraffin.さん作のフリーウェアです。

### 2.5 USB ドライバのインストール

XrossFinder、XrossFinder Evo をアダプタとしてフラッシュメモリの書き込み、消去等をおこなう場合には、USB ドライバが、 必要となります。

USB ドライバは、各アダプタに付属の CD-ROM 内に収録されています。

また、インストールの手順につきましても、各アダプタのマニュアルをご確認ください。

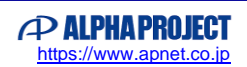

### **3** シリアルモード

#### 3.1 概要

本編では、内蔵フラッシュメモリ書き込み機能について説明します。 この機能は、シリアル通信により、ユーザプログラムを内蔵フラッシュメモリに書き込むことが出来ます。 なお、本機能は、CPU 自体が実装しているシリアル通信による書き込み機能を使用しております。

#### 3.2 使用環境

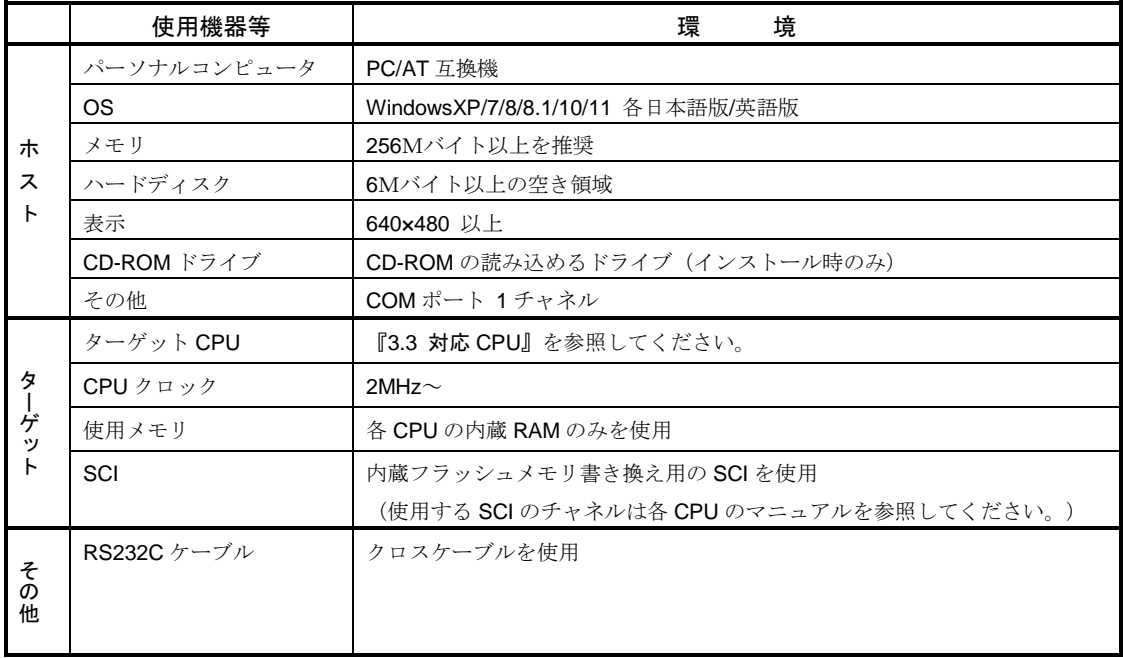

#### 表 **3.2-1** シリアルモード使用環境

#### 接続例

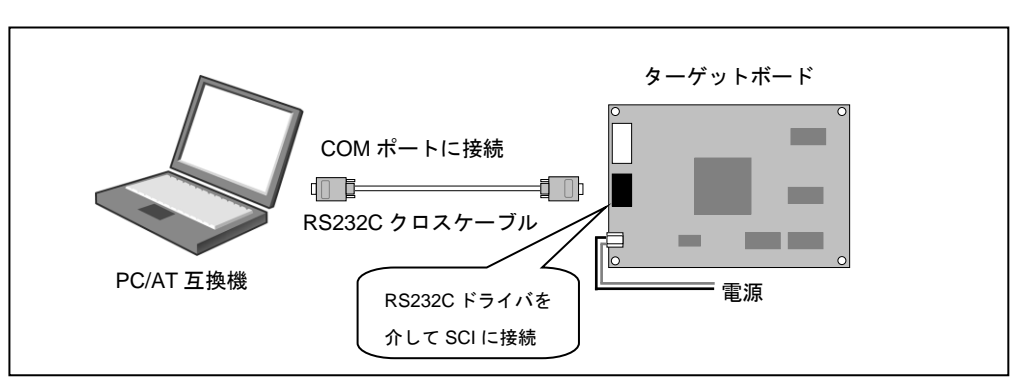

図 **3.2-2** ターゲットボードとの接続例

3.3 対応 CPU

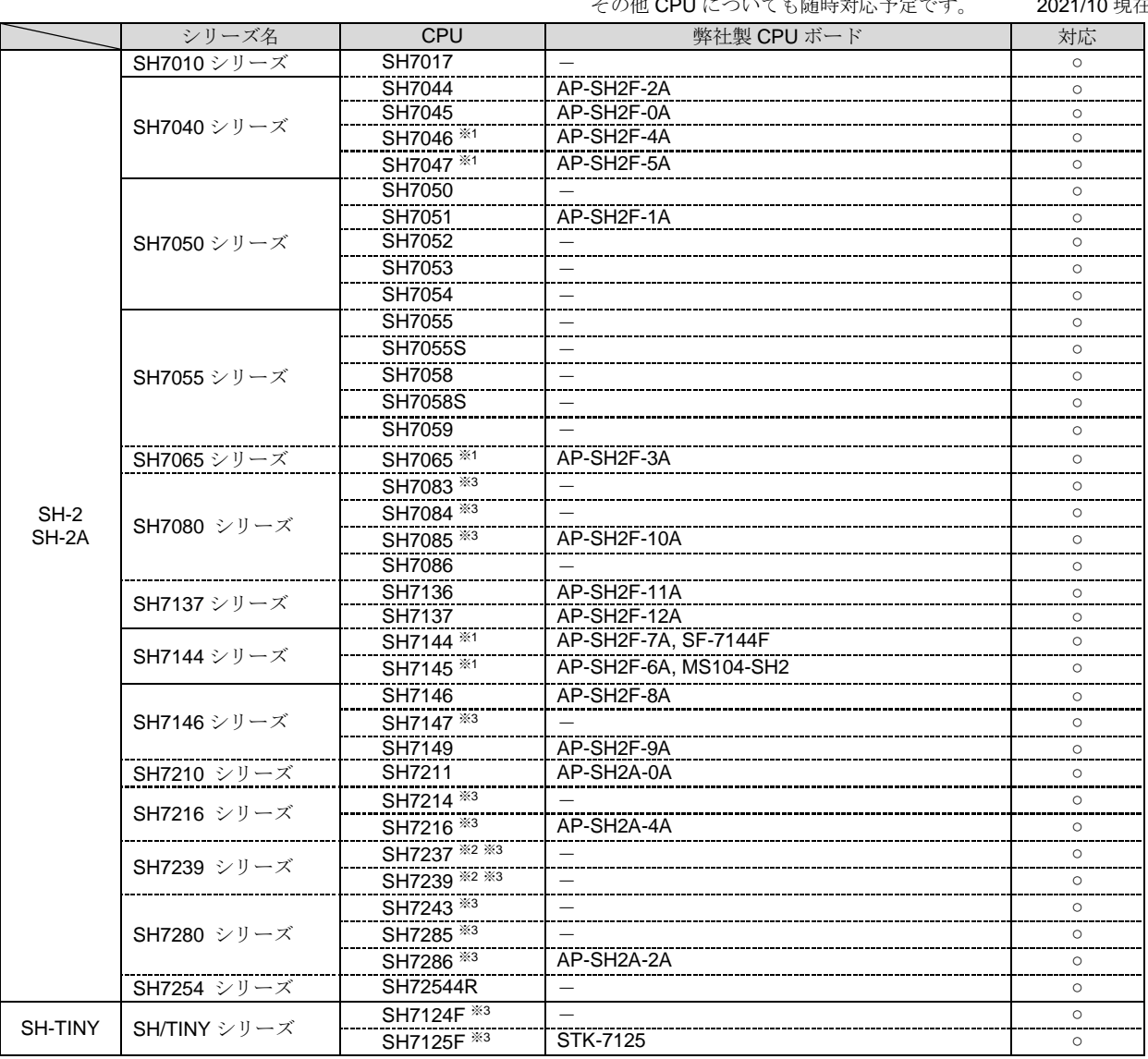

その他 CPU についても随時対応予定です。 2021/10 現在

※1 : CPUの選択にCLK=CKIOとCLK=CKIO x 2の2種類があります。使用されるクロックモードに合わせて選択をして ください。

※2 : CPUの選択にAとBの2種類があります。ターゲットCPUの型番に合わせて選択をしてください。

※3 : 内蔵FlashROMの容量により、末尾の数値が違うものが複数あります。ターゲットCPUの型番に合わせて選択を してください。

### 3.4 メインウィンドウの説明

FlashWriter EX を起動すると、下記のようなメインウィンドウが表示されます。

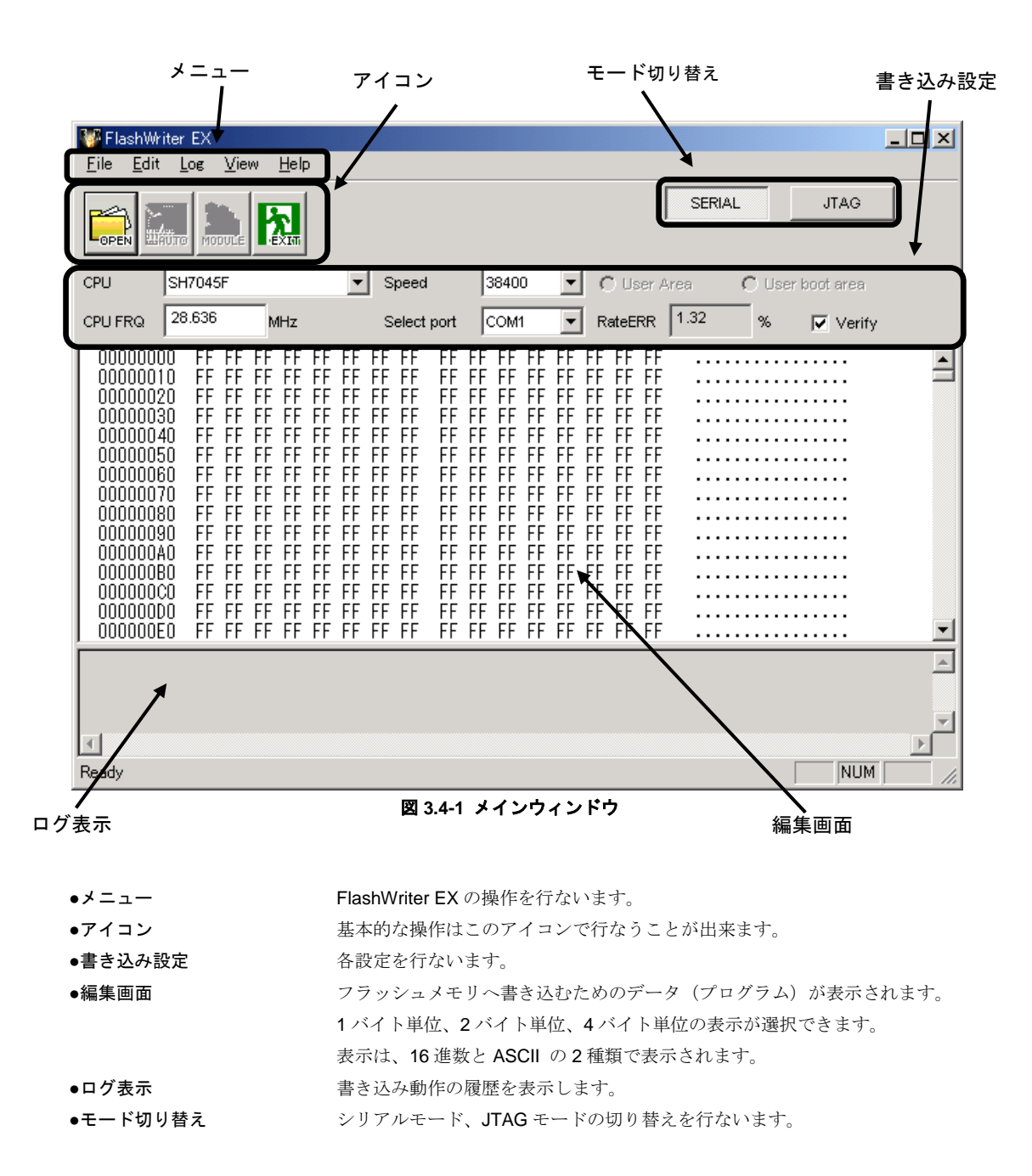

9

メニュー

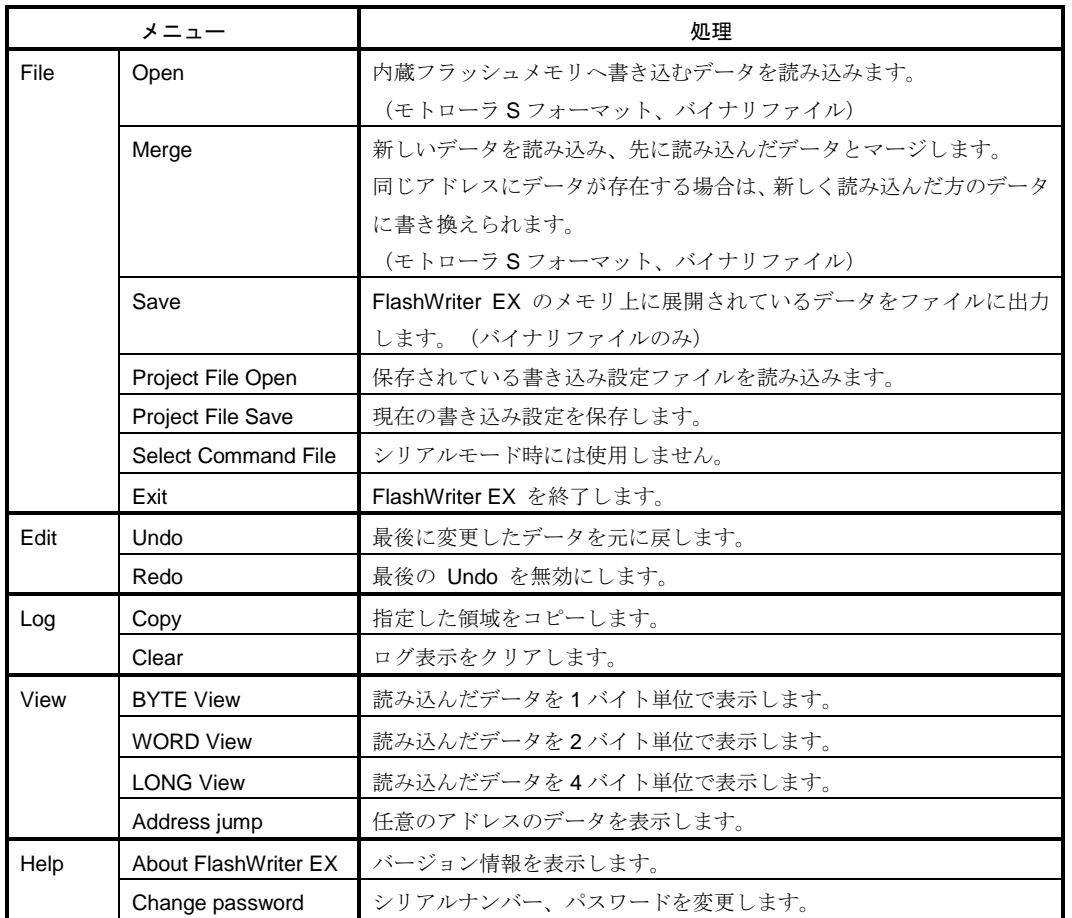

#### アイコン

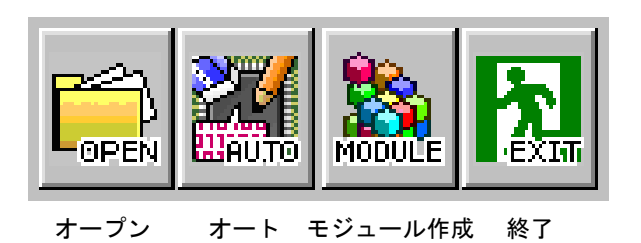

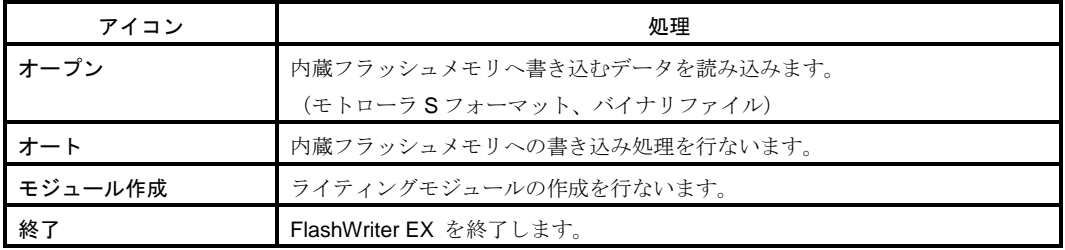

FlashWriter EX は各 CPU に対して適正なタイミングで書き込みを行うためのいくつかの設定項目があります。 書き込みの前に、ご使用のターゲットに合わせて設定を行なってください。

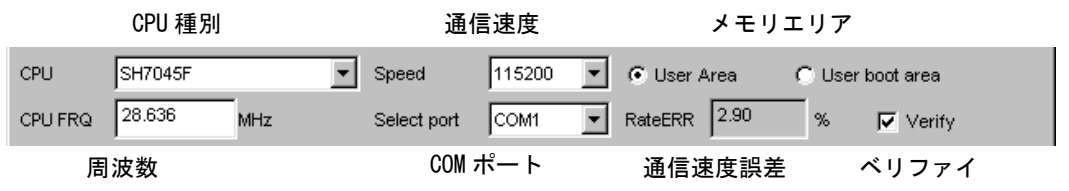

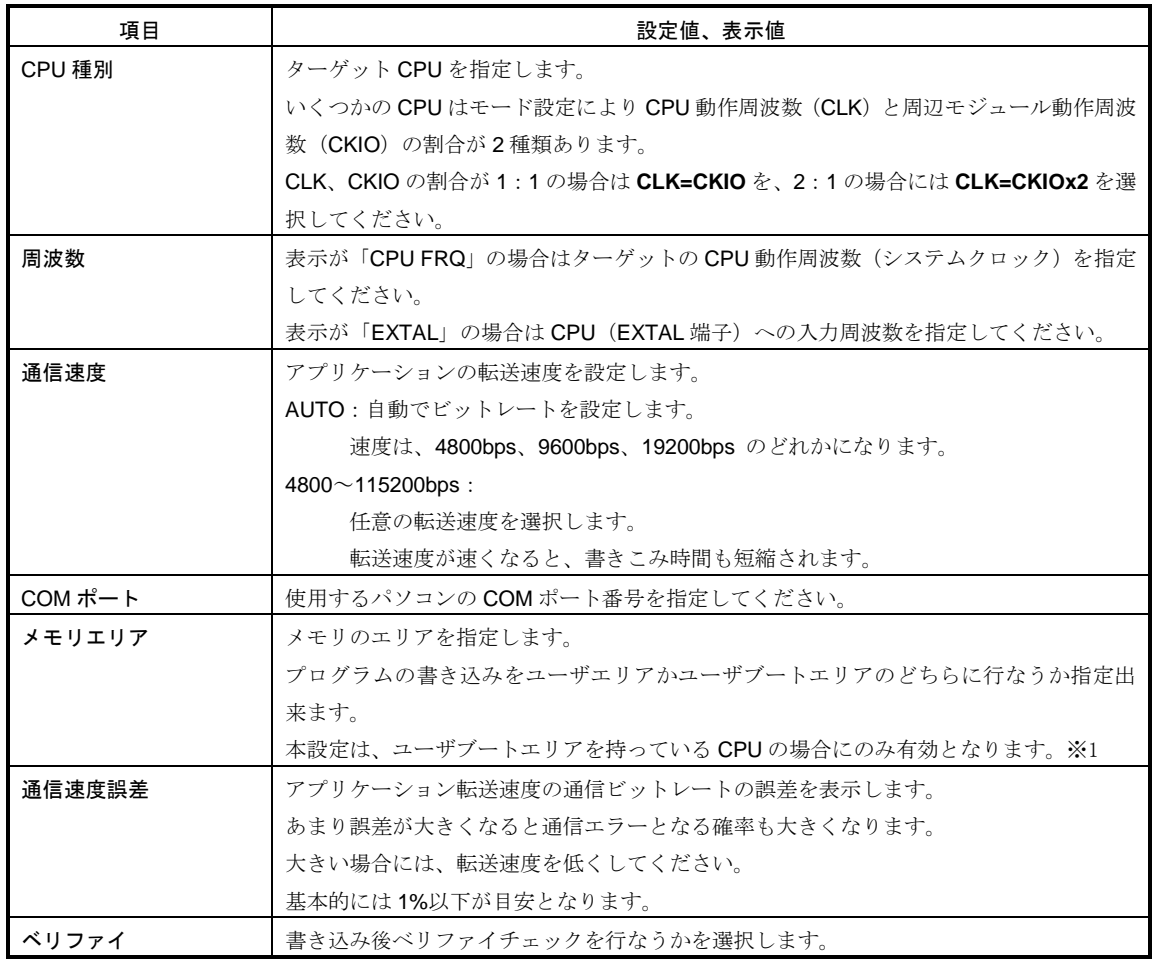

※1 ユーザブートエリアにつきましては、各 CPU のハードウェアマニュアルを参照してください。

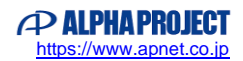

#### 3.5 書き込み手順

SH7045F をターゲットとした場合のプログラムの書き込み手順を説明します。 参考までに下記の環境では約 760Byte/秒の速度で処理を行ないます。

(速度は書き込み容量を処理時間で単純に割ったもので、処理にはイレース、ベリファイを含みます。 また処理速度は PC 環境、通信速度、ターゲットによって変化します。)

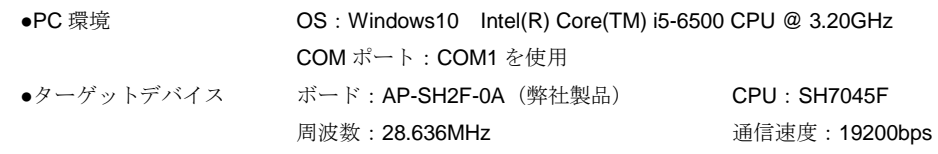

#### 操作手順

- ① パソコンとターゲットを RS232C ケーブルで接続します。 (『図 3.2-2 ターゲットボードとの接続例』を参照してください。)
- ② FWEX.EXE を実行すると、メインウィンドウが表示されます。 メインウィンドウが JTAG モードになっている場合は、メインウィンドウの右上にある切り替えボタンで シリアルモードに切り替えてください。
- ③ CPU 種別を **SH7045F** に設定します。

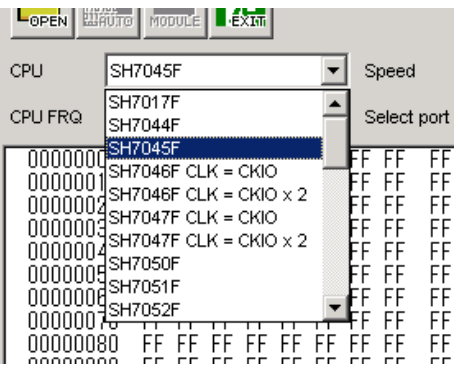

④ CPU 周波数(**CPU FRQ**)を **28.636**MHz に設定します。

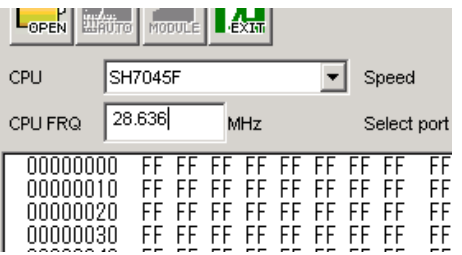

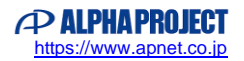

⑤ 通信速度を **19200**bps に設定します。この時に通信速度誤差(**RateERR** に表示される値)を確認してください。 この値が大きい場合は、転送が正常に行なえないことが考えられますので通信速度の設定を変更して値を小さく するようにしてください。(推奨値 1%以下)

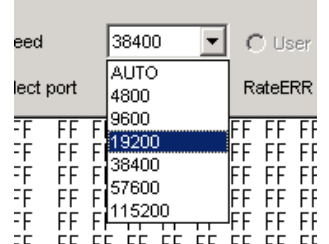

and the control of the control of the

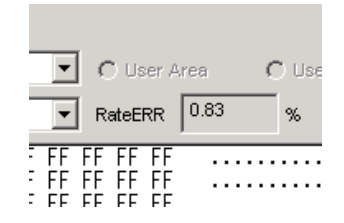

⑥ COM ポートを **COM1** に設定します。

**Contract** 

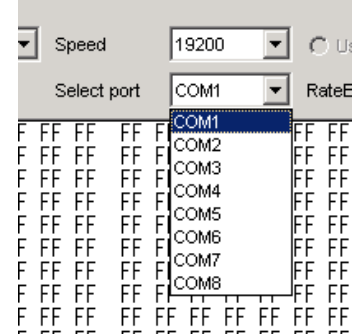

⑦ ベリファイを行ないたい場合には **Verify** をチェックしてください。

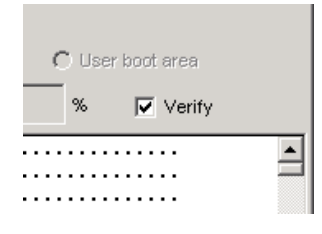

⑧ ユーザブートエリアを持っている CPU の場合には、プログラムの書き込みを設定によりユーザエリアか ユーザブートエリアに行ないます。アドレスマップはそれぞれのメモリのマップになります。 SH7045F には、ユーザブートエリアがないため、エリアの選択は行なえません。

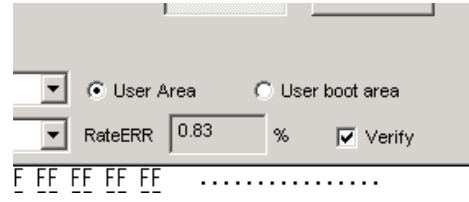

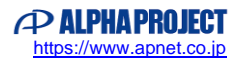

⑨ **[File]**の**[Open]**を選択するか、**OPEN** アイコンをクリックするとファイルオープンダイアログが表示されますので ダウンロードするファイルを指定してください。

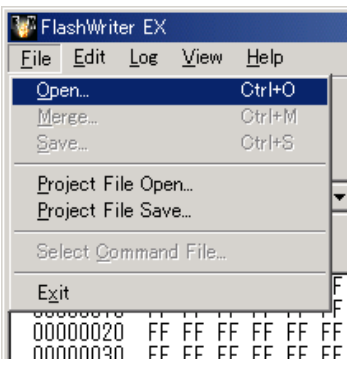

**M** FlashWriter EX

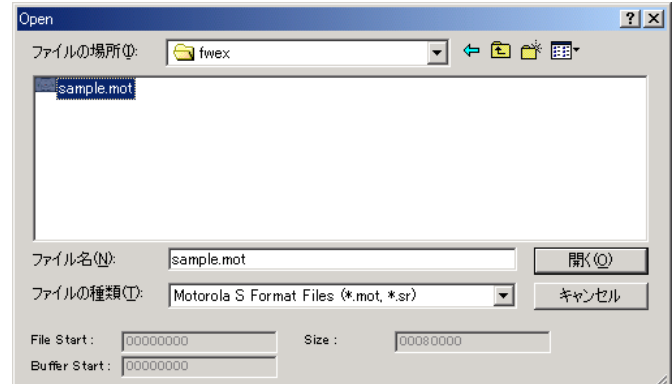

ファイルオープンダイアログ

 $L_{\alpha r}$ CPU SH70855F EXTAL 28.636 MHz 00000000 FF FF FF FF F<br>00000010 FF FF FF FF F

File Edit Log View Help

- ⑩ ターゲット CPU のモードをブート書き込みモードに設定し、電源を投入します。 (ターゲット CPU のモードを変更するときにはターゲットの電源を切ってください。)
- ⑪ **AUTO** アイコンをクリックすると、書き込み経過ダイアログが表示されます。

表示されたダイアログの **Start** ボタンをクリックするとプログラムのダウンロード、書き込み、ベリファイが開始されます。 なお、ダウンロード、書き込み、ベリファイを行なっているときに **STOP** ボタンをクリックすると処理を中止します。

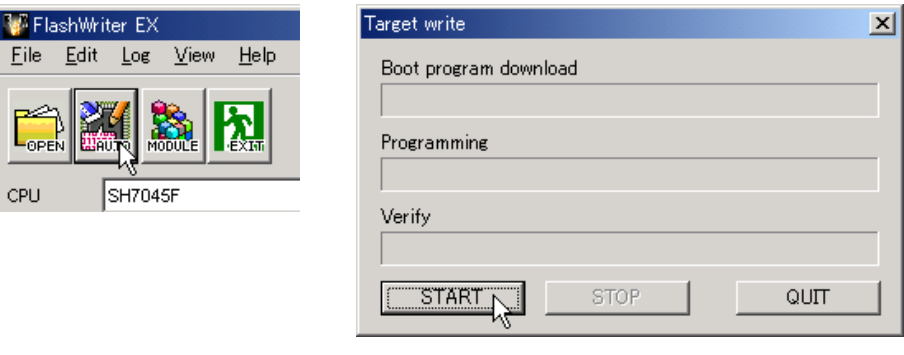

書き込み経過ダイアログ

⑫ 正常に書き込みが終了するとと「**Programming was completed !**」 というメッセージダイアログが表示されます。 **OK** ボタンをクリックしてダイアログを閉じます。

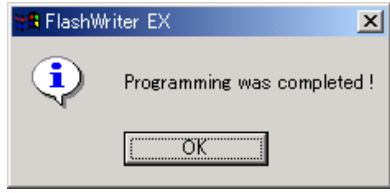

⑬ 書き込み経過ダイアログの **QUIT** ボタンをクリックしダイアログを閉じ、終了アイコンをクリックして FlashWriter EX を 終了します。

Help

 $\frac{1}{2}$ 

 $\overline{\phantom{a}}$ 

なお、CPU によって「**Boot program download**」が表示されないものがあります。(SH7083F や SH7058 等)

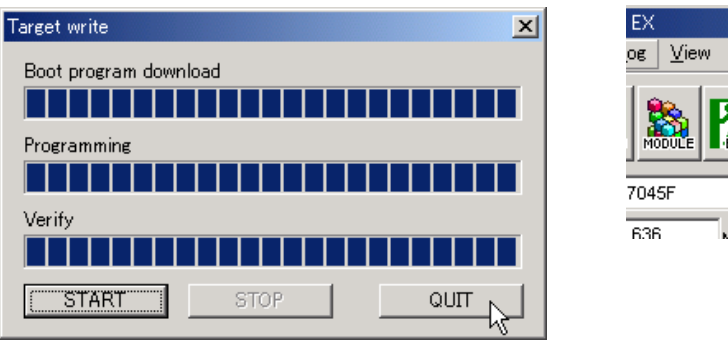

⑭ 正常に終了したのち、ターゲット CPU のモードを動作モードに設定して電源を投入すると、ユーザプログラムが動作し ます。(ターゲット CPU のモードを変更するときには、ターゲットの電源を切ってください。)

#### 3.6 その他の機能

#### 3.6.1 編集機能

FlashWriter EX には、読み込んだプログラムの編集機能があります。編集は編集画面上の変更したいアドレスにカーソル を持っていき新しい値を入力します。変更を行なった個所は、赤い表示になります。

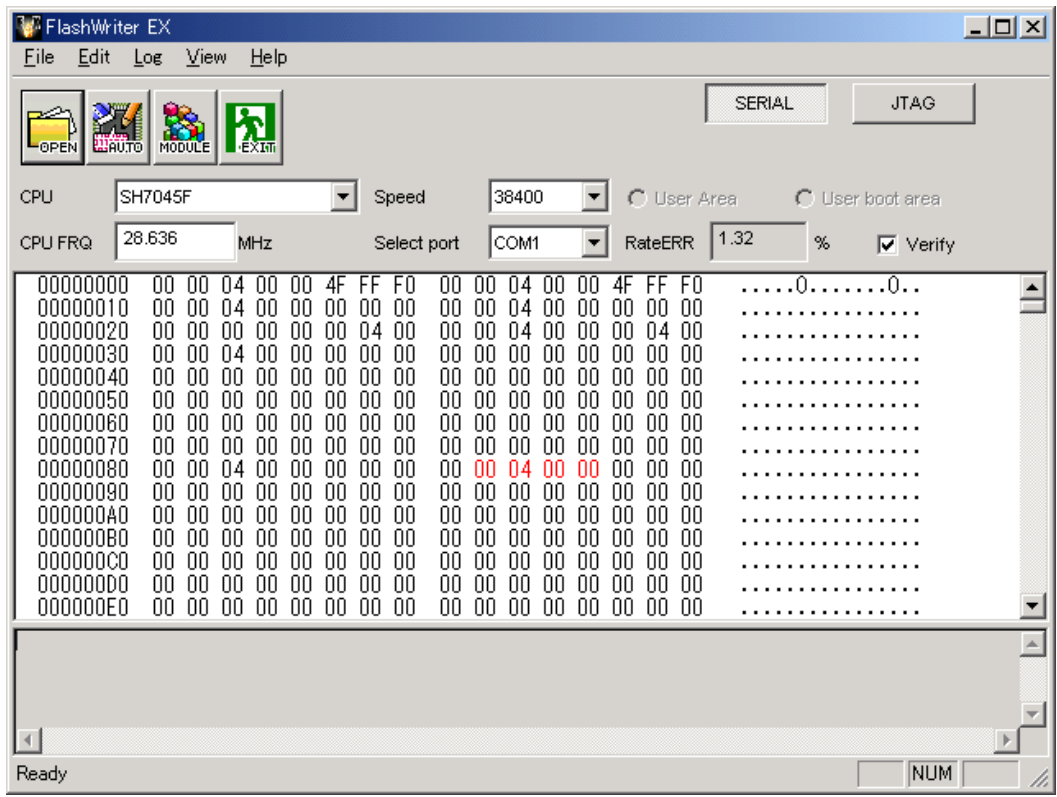

編集画面では、以下の機能が使用出来ます。

#### ●アンドゥ機能

最後に変更した値を元の値に戻します。 [**Edit**]の[**Undo**]をクリックすることで実行されます。

●リドゥ機能

最後に行なったアンドゥ操作を無効にします。 [**Edit**]の[**Redo**]をクリックすることで実行されます。

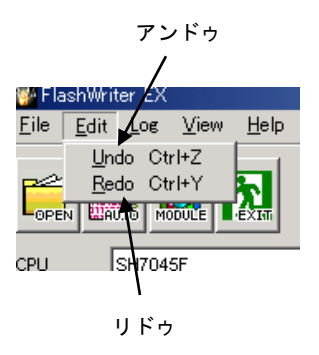

#### 3.6.2 プロジェクト機能

FlashWriter EX では、ターゲットに合わせた書き込み設定を保存、読み込みすることが出来ます。 ターゲットごとにいくつかのプロジェクトファイルを作成しておけば、ご使用される都度、保存してあるプロジェクトファイ ルを読み込めば個別に設定し直さなくても済みます。 なお、データは保存されません。

#### ●表示単位の選択

表示の単位をバイト(1バイト)、ワード(2バイト)、ロング(4バイト)に変更します。 [View]の[BYTE View]、[WORD View]、[LONG View]から選択してください。

●アドレスジャンプ

表示を任意のアドレスにジャンプします。

[View] の [Address jump] をクリックすると Address jump ダイアログが表示されます。 アドレスを指定し **OK** ボタンをクリックしてください。

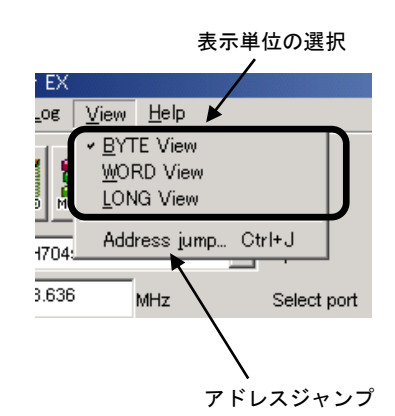

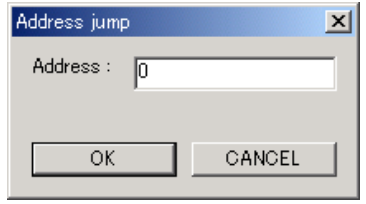

#### 3.6.3 データ保存機能

[File]の [Save] を選択することで書き込みデータをバイナ リ形式ファイル (\*.bin) で保存出来ます。 編集やマージを行なって書き込みをしたデータをファイルに 保存しておけば、ファイルを読み込むだけで編集やマージを行 なうことなく同じデータの書き込みが可能になります。

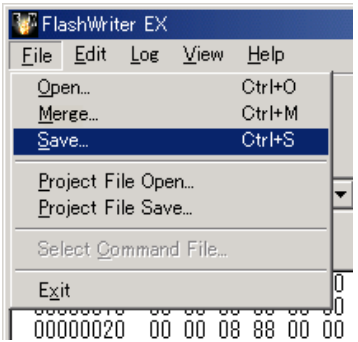

#### 3.6.4 マージ機能

FlashWriter EX では、いくつかのファイルを 1 つのデータにマージしてフラッシュメモリへ書き込むことが出来ます。 なお、同じアドレスにデータが存在する場合には、後から読み込まれたデータが優先されますのでご注意ください。

- ① 最初のファイルを[**File**]の[**Open**]で読み込みます。
- ② その他のファイルを[**File**]の[**Merge**]で読み込みます。

①と②を繰り返し必要なファイル全てを読み込みます。

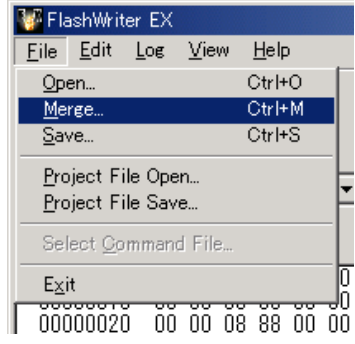

### 3.7 ライティングモジュール

#### 3.7.1 ライティングモジュールについて

ライティングモジュールとは、FlashWriter EX の書き込み機能にターゲットへの書き込みデータを組み込んだフラッシュメモリ 書き込みプログラムのことです。

作成したライティングモジュールについては、ロイヤリティフリーですので、SH マイコン組み込み製品のバージョンアップ用 プログラムや製造用の書き込みプログラム等の用途で自由に配布、使用することが出来ます。

#### 配布上の注意

- 1. 組み込まれたお客様のプログラムはセキュリティの為に暗号化されていますが、弊社ではそれらのセキュリティ の信頼性について一切保証するものではありません。
- 2. 配布につきましてはお客様の責任において十分な管理の元で行なってください。
- 3. 配布されたライティングモジュールのサポートは弊社では受け付けておりません。

#### 3.7.2 作成手順

SH7045F をターゲットとしたファームウェアを書き込むためのライティングモジュール作成手順を説明します。

●PC 環境 OS:Windows7 COM ポート:COM1 を使用 ●ターゲットデバイス ボード: AP-SH2F-0A (弊社製品) CPU: SH7045F 周波数: 28.636MHz **book and market and market and market and market and market and market and market and market a** 

- ① 書き込み手順の②~⑨と同じ処理を行ないます。
- ② **MODULE** アイコンをクリックすると、ライティングモジュール作成ウィンドウが表示されます。

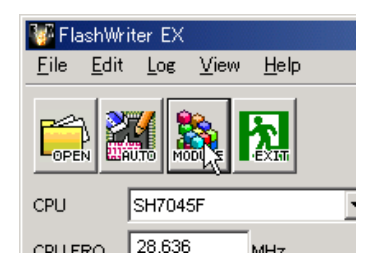

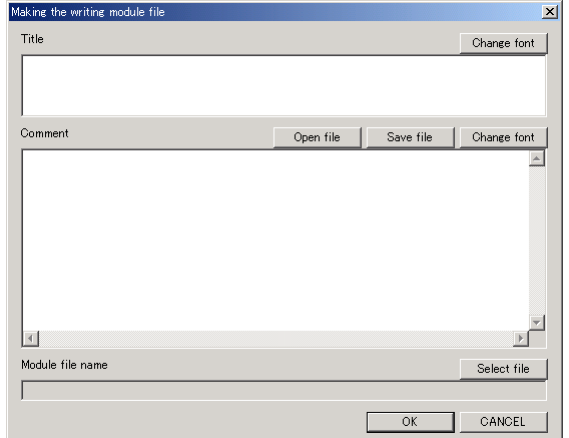

ライティングモジュール作成ウィンドウ

③ **Title** の欄にタイトルを入力してください。

また、この時、右上にある **Change font** ボタンをクリックする事でフォントの選択ができます。 例ではタイトルを"7045F EXPort Module"、フォントをMS Pゴシック、スタイルを太字斜体、 サイズを 36 にしてあります。

タイトル用 Change font ボタン

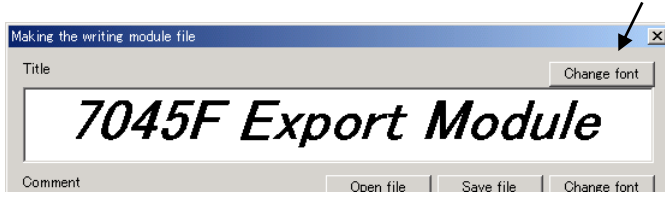

④ **Comment** の欄にコメントを入力します。

**Comment** の欄にカーソルを合わせ、コメントを入力してください。

**Open file**ボタンをクリックするとコメントファイル選択ダイアログが表示されるのでコメントファイルを指定して下さい。 コメントファイルで読み込めるファイルはテキスト形式 (\*.txt)のみです。

Save file ボタンをクリックすることでコメントファイル保存ダイアログが開き、コメントの内容をファイルに保存するこ とができます。

また、この時、右上にある **Change font** ボタンをクリックする事でフォントの選択が出来ます。 例ではフォントをサイズ 9 のゴシックにしてあります。

※コメントには、書き込み手順や注意事項、著作権表示など必要な事項を入力してください。 ※海外での使用も想定されている場合には共通英語フォントを選択してください。

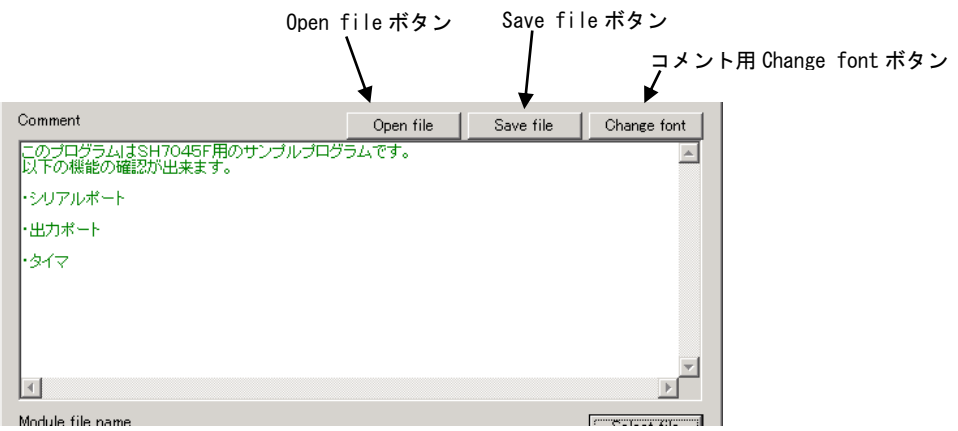

⑤ **Module file name** の **Select file** ボタンをクリックするとラインティングモジュールファイル名設定ダイアログが表示さ れます。ファイル名の欄に出力するファイルを指定します。

例では C ドライブの fwex フォルダに SH7045F.EXE というファイル名で指定しています。

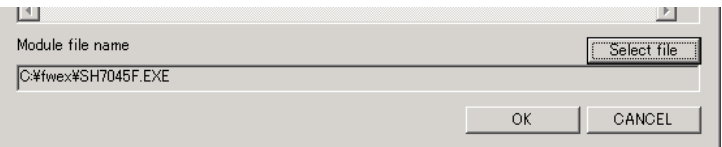

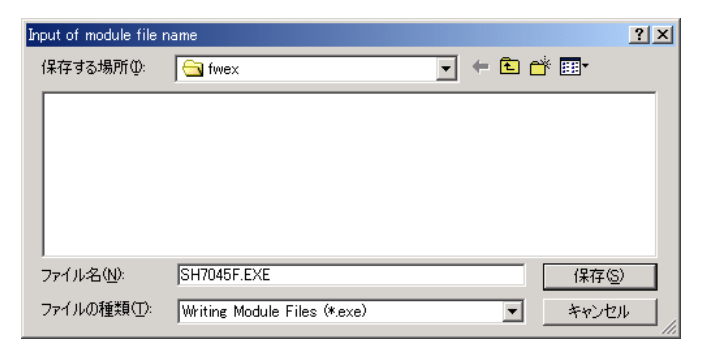

#### ラインティングモジュールファイル名設定ダイアログ

⑥ **OK** ボタンをクリックしライティングモジュールを作成します。

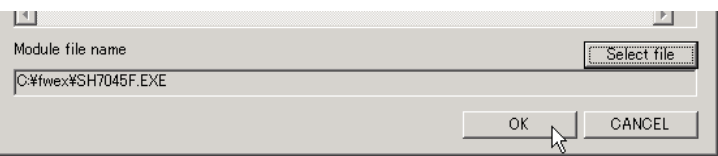

⑦ 「**Completed of module making!**」というメッセージダイアログが表示されればライティングモジュールの作成は完了 です。ダイアログの **OK** ボタンをクリックしダイアログを閉じ、FlashWriter EX を終了してください。

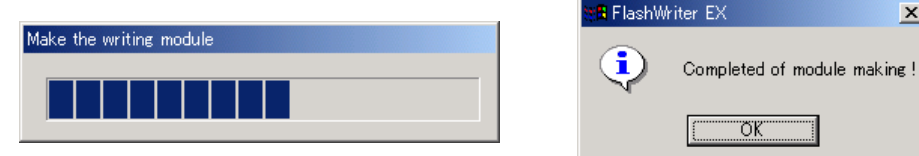

 $\mathbf{x}$ 

#### 3.7.3 書き込み手順

『3.6.2 作成手順』で作成したライティングモジュール SH7045F.EXE を使用した書き込み手順を説明します。

●PC 環境 **OS: Windows7** COM ポート: COM1 を使用 ●ターゲットデバイス ボード: AP-SH2F-0A (弊社製品) CPU: SH7045F 周波数: 28.636MHz **book and market and market and market and market and market and m** 

#### 操作手順

- ① パソコンとターゲットを RS232C ケーブルで接続します。 (『図 3.2-2 ターゲットボードとの接続例』を参照してください。)
- ② SH7045F.EXE を実行すると、メインウィンドウが表示されます。

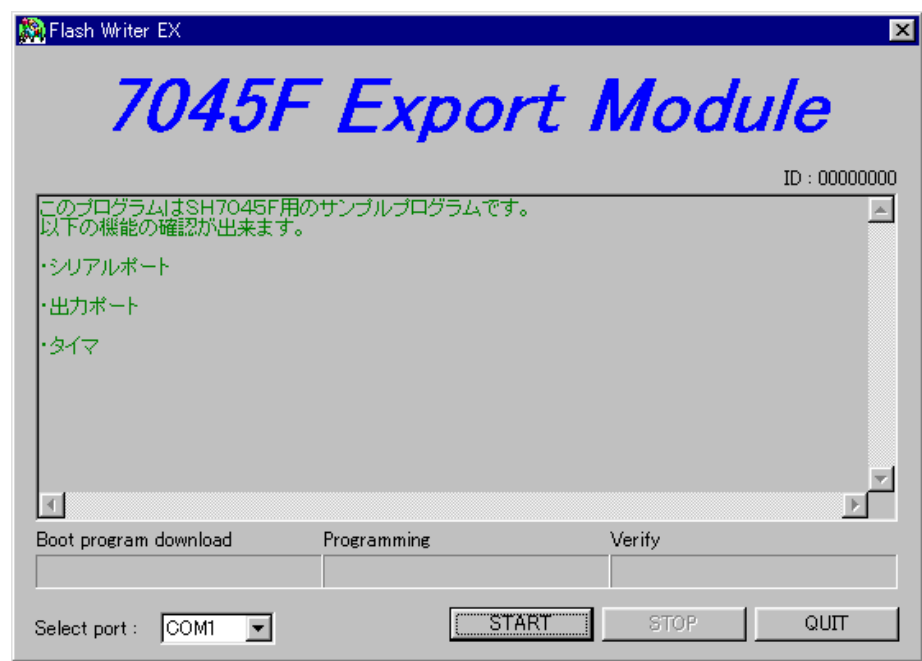

- ③ **Select port** から COM1 を選択します。
	- なお、起動時にはモジュール作成時に指定したポートが選択されます。

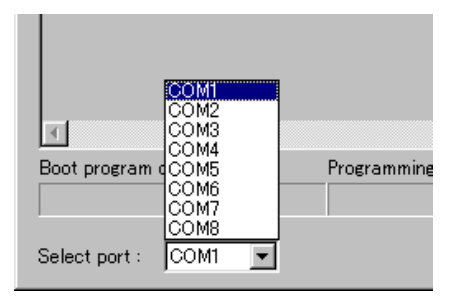

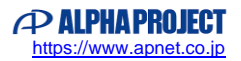

④ ターゲット CPU のモードをブート書き込みモードに設定し、電源を投入します。 (ターゲット CPU のモードを変更するときにはターゲットの電源を切ってください。)

⑤ **START** ボタンをクリックすると書き込みプログラムのダウンロード、書き込み、ベリファイを行ないます。 ベリファイはモジュール作成時に **Verify** がチェックされていない場合は行ないません。 なお、ダウンロード、書き込み、ベリファイを行なっているときに **STOP** ボタンをクリックすると処理を中止します。

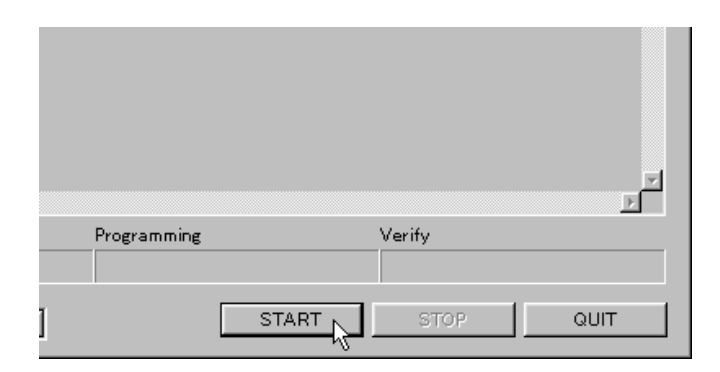

⑥ 正常に書き込みが終了すると「**Programming was completed !**」 というメッセージダイアログが表示されます。 **OK** ボタンをクリックしてダイアログを閉じます。

その後、メインウィンドウの **QUIT** ボタンをクリックしライティングモジュールを終了します。

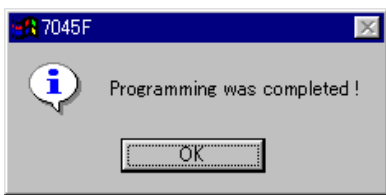

- ⑦ 正常に終了したのち、ターゲット CPU のモードを動作モードに設定して電源を投入すると、ユーザプログラムが 動作します。(ターゲット CPU のモードを変更するときにはターゲットの電源を切ってください。)
	- ※ライティングモジュールで書き込みを行なう場合には、COM ポートのみ選択が可能です。 それ以外の各設定値の選択やフラッシュメモリへ書き込むデータ(プログラム)の変更は行なえません。

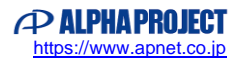

### 3.8 ハードウェアの設計例

#### 3.8.1 ターゲットシステムの構成

FlashWriter EX はブート書き込みモードに対応しています。ブート書き込みを行なうには、ハードウェア設計において、いくつ かの注意事項があります。以下の設計例を参考にしてください。

#### シリアルインターフェース

FlashWriter EX は CPU の内蔵 SCI を使用してプログラムをダウンロードします。

ブート書き込みをおこなう為には、SCI を RS232C を介してパソコンと接続する必要があります。

SCI のチャネルは、ターゲットとなる CPU によって異なります。使用するチャネルにつきましては、各 CPU のマニュアルを参 照してください。

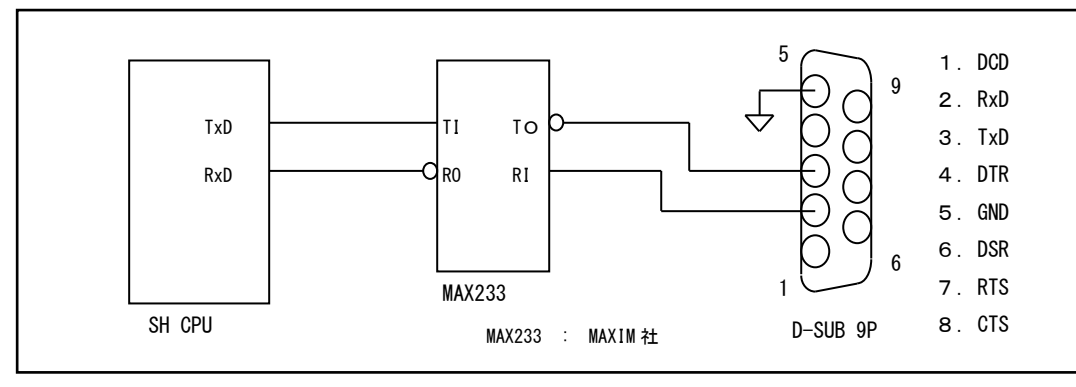

図 **3.8-1 SCI** の設計例

CPU の各動作モードは、MD 端子と FWP(FWE)端子に印可するレベルで決定されます。

したがって、設計の際には通常動作モードとブート書き込みモードが設定可能なようにしてください。

モード設定

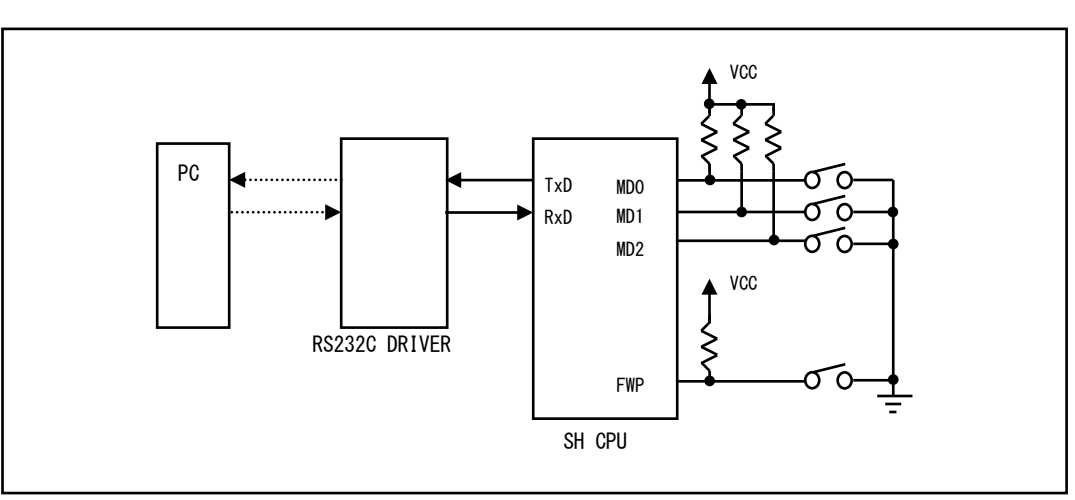

図 **3.8-2** モード設定端子の設計例

### **4 JTAG**モード

#### 4.1 概要

本編では、H-UDIを使用した外部フラッシュメモリ、および内蔵フラッシュメモリへの書き込み/読み込み機能について説明しま す。

マルチダウンロードアダプタ「HJ-LINK」もしくは、USB-JTAGアダプタ「XrossFinder」、「XrossFinder Evo」と併用すること により、H-UDI経由でSHマイコンの内蔵、外部フラッシュメモリにデータを書き込むことが出来ます。また、フラッシュメモリ からデータを読み出すことも出来ます。

なお、H-UDIを使用したSH-2の内蔵フラッシュメモリへの書き込みはユーザエリアのみ対応となります。

ユーザブートエリアへの書き込みは行えません。

また、HJ-LINKでは一部のSH-2に対して動作タイミングを満足できないものがあり、それらは非対応となります。

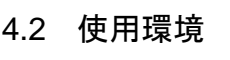

 $\mathbf{r}$ 

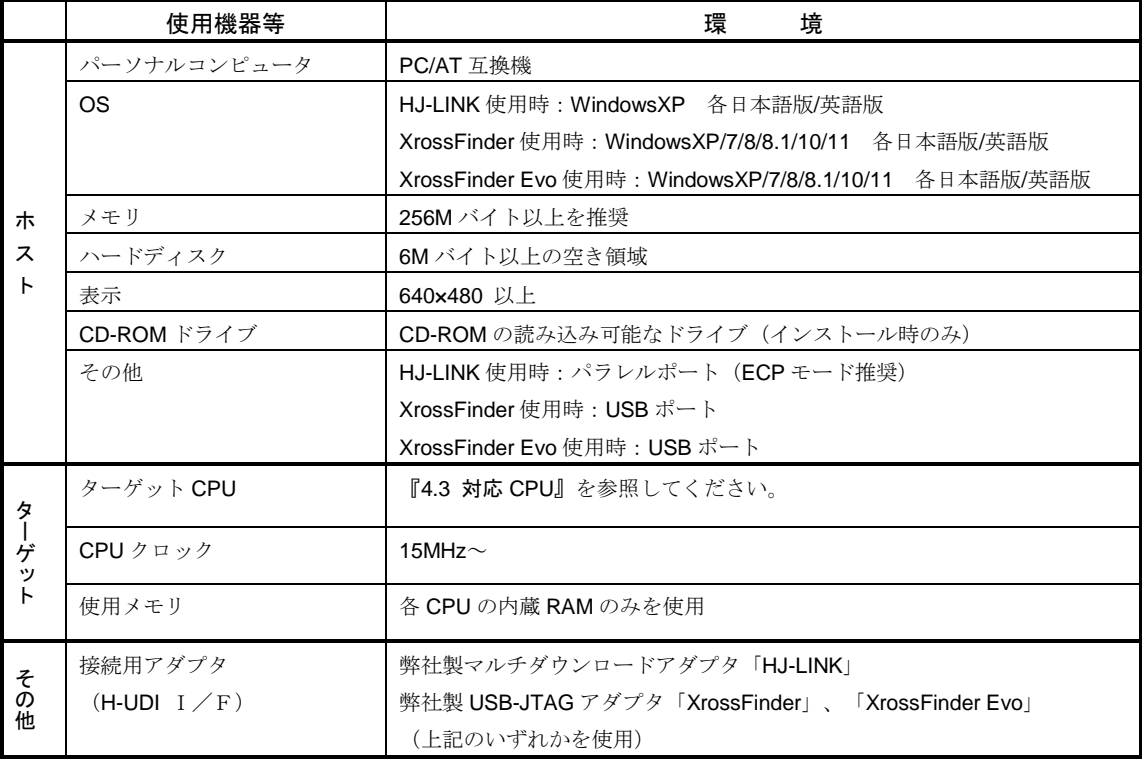

表 **4.2-1** JTAGモード使用環境

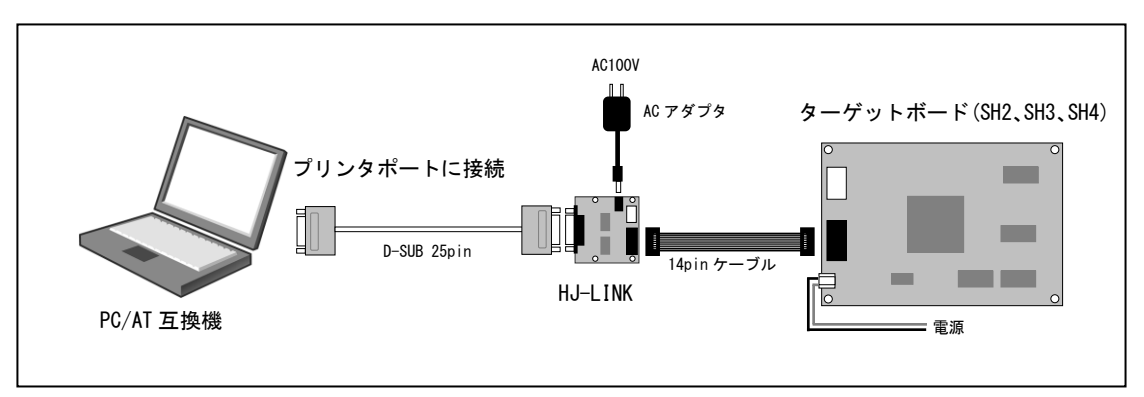

図 **4.2-2 HJ-LINK** を使用したターゲットボードとの接続例

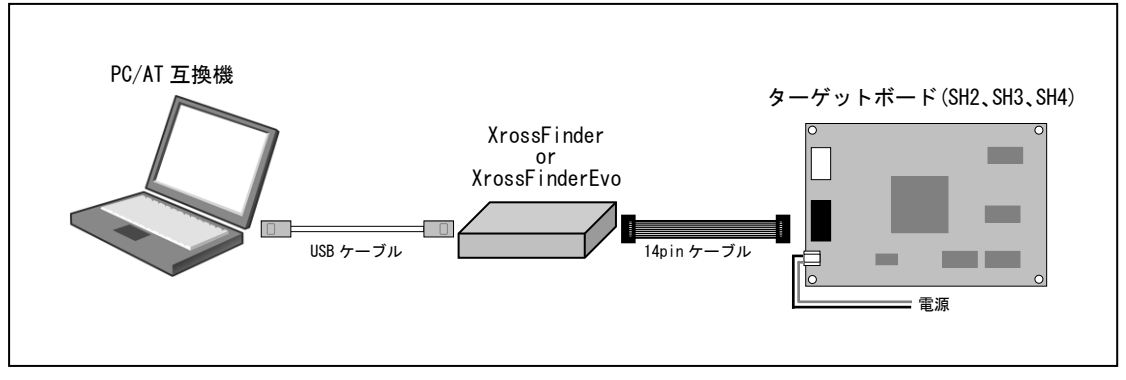

図 **4.2-3 XrossFinder** または、 **XrossFinder Evo** を使用したターゲットボードとの接続例

#### **ASE**モードの切り替え用端子があるCPUの場合

FlashWriter EXを使用するときにはASEモード(デバッグモード)になるよう設定を行ってください。 なお、ASEモードにつきましては、各CPUのハードウェアマニュアルを参照してください。

#### ブートモードのある CPU を使用する場合の注意事項

ブートモードのあるCPUへJTAGから書き込みを行う場合には、ブートモードではなく、 ASEモード(デ バッグモード)に設定をしてください。 なお、ブートモード、ASEモードにつきましては、各CPUのハードウェアマニュアルを参照してくださ い。

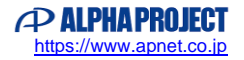

#### 4.3 対応 CPU

#### 4.3.1 SH-2、SH-2A、SH-TINY

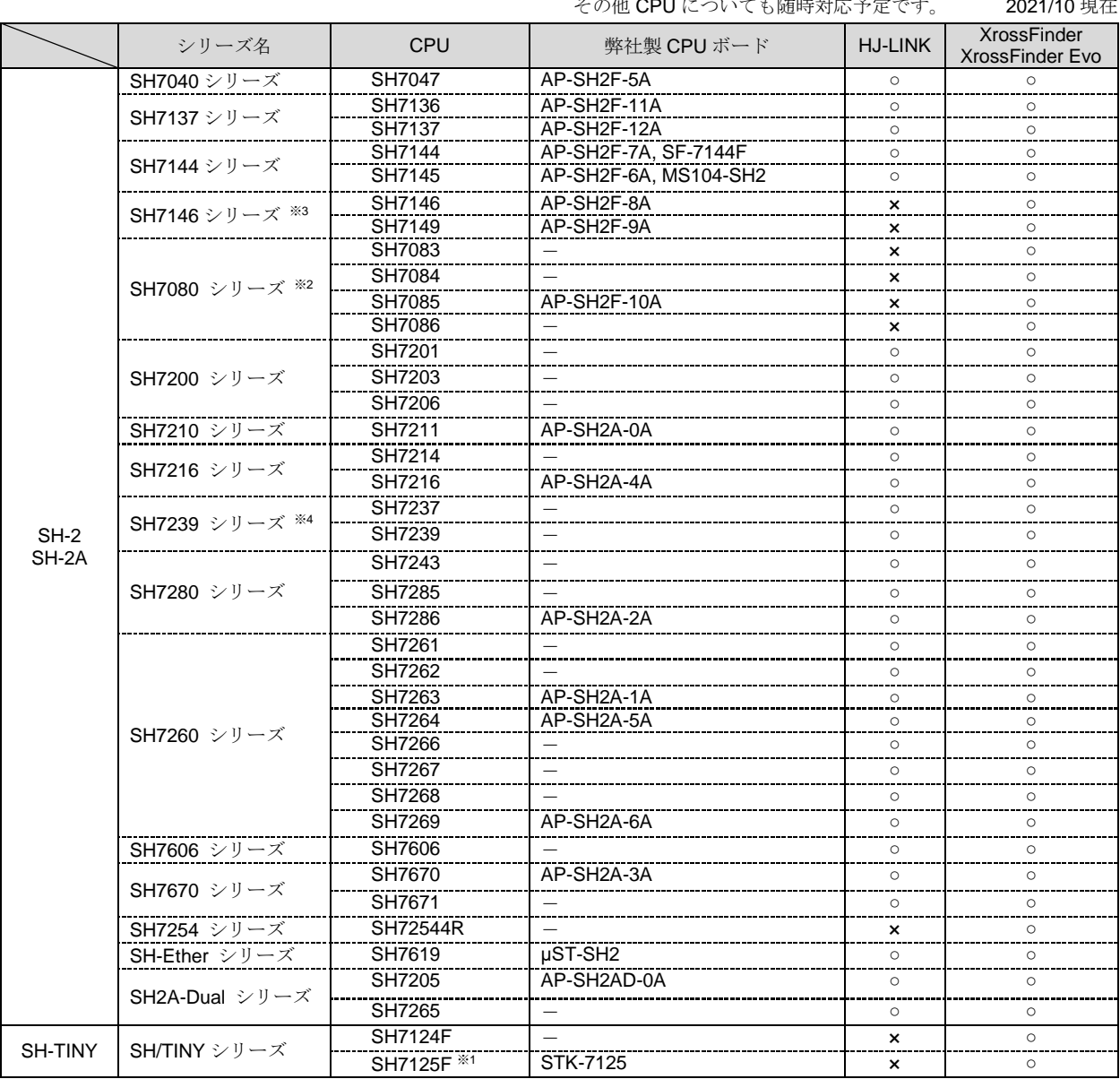

。<br>他 CPLについても随時対応予定です

※1 : SH7125デバッグ MCU ボードにも対応

※2 : SH7080シリーズは、CPUの種別が2種類ありますが、CPUの製品型名の先頭3文字("R5E"もしくは"R5F")が一致す るものを選択してください。

※3 : SH7146シリーズは、CPUの種別がR (Rマスク)とA (Aマスク)の2種類ありますが、CPUの製品型名の7146、7149 の後ろにある文字と一致するものを選択してください。

※4 : SH7239シリーズは、CPUの選択にAとBの2種類があります。ターゲットCPUの製品型名に合わせて選択をしてくだ さい。

※5 : 内蔵FlashROMの容量により、末尾の数値が違うものが複数あります。ターゲットCPUの製品型名に合わせて選択を してください。

4.3.2 SH-3、SH-4、SH-4A

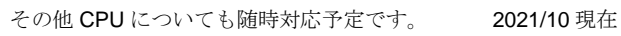

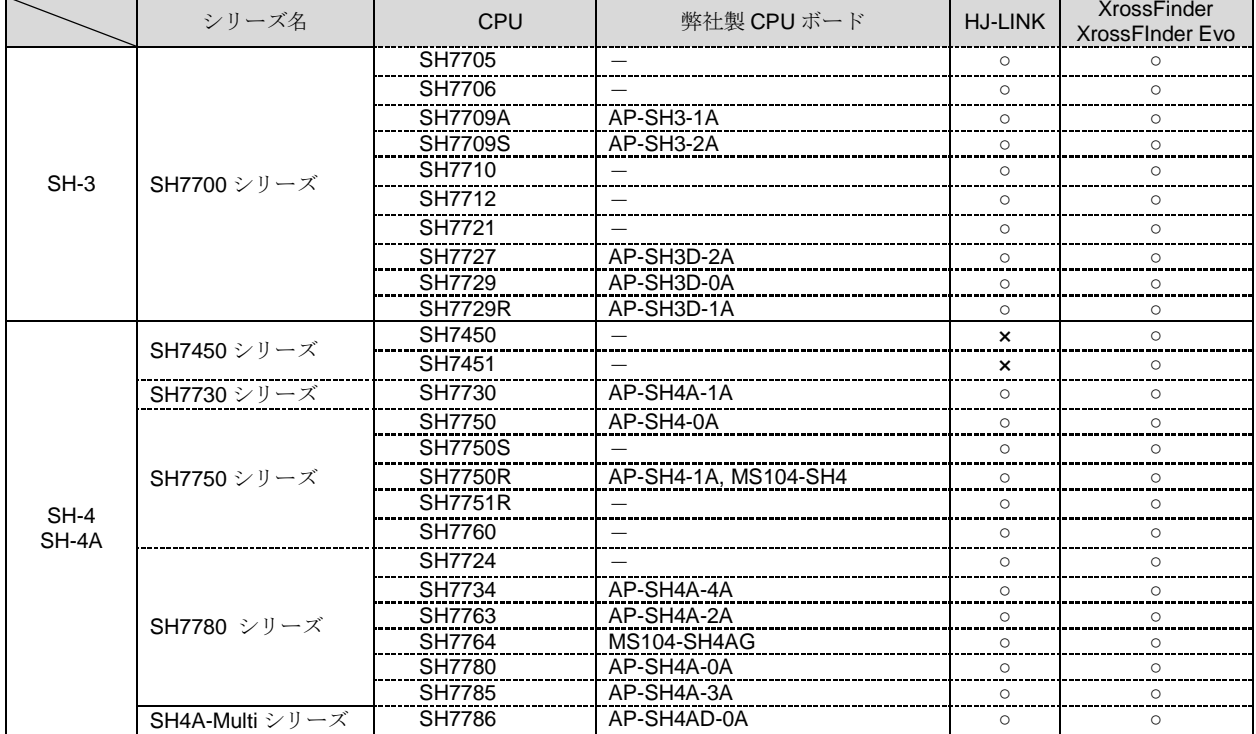

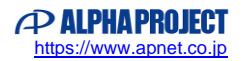

#### 4.4 対応回路構成

FlashWriter EXの外部フラッシュメモリ書き込み機能は次の回路構成に対応しています。

また、各回路構成でのBus Sizeの設定を合わせて記述いたします。

なお、プログラムバッファを使用した書き込みにつきましては、複数のフラッシュメモリを並列に接続したものには対応してお りません。

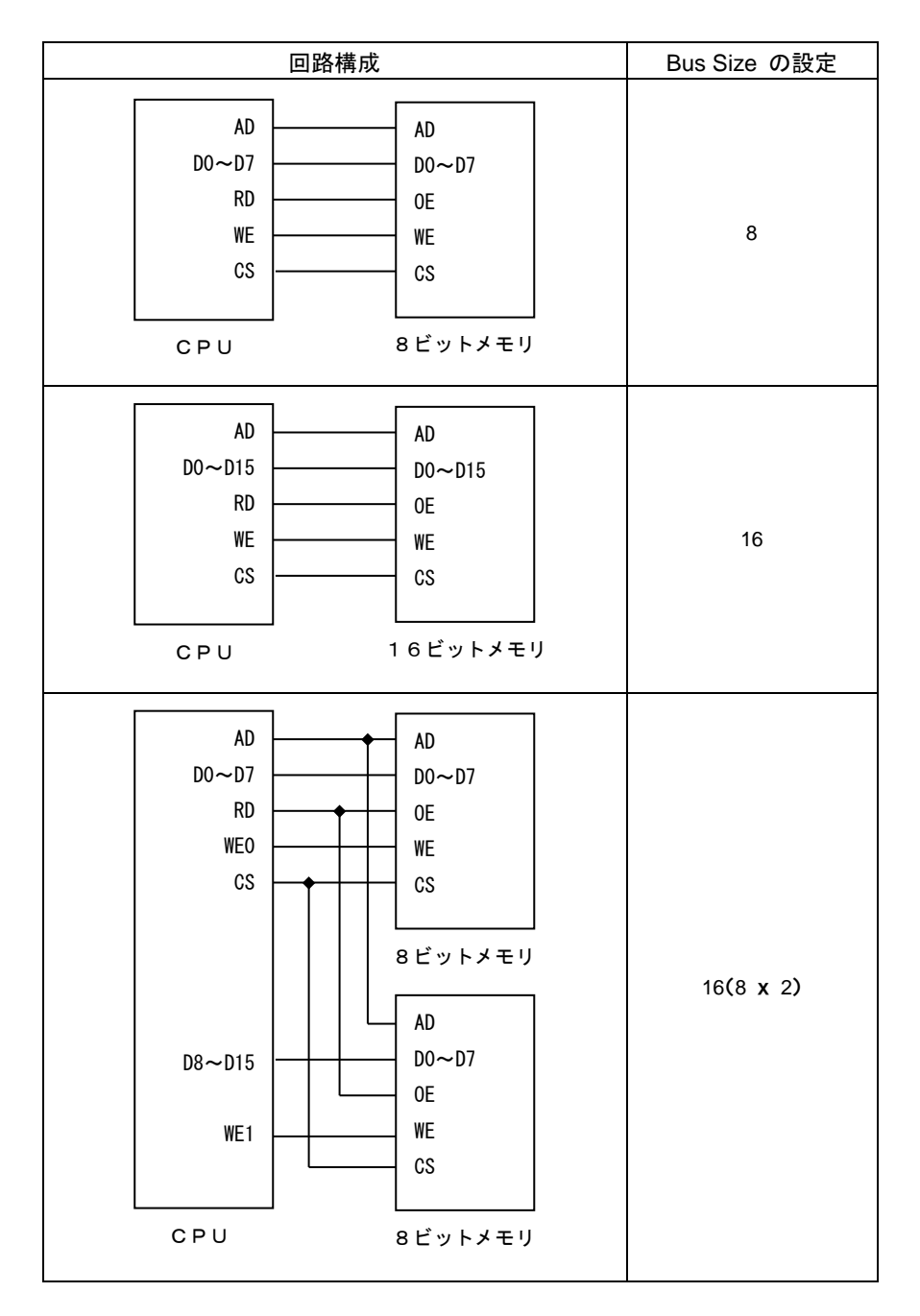

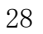

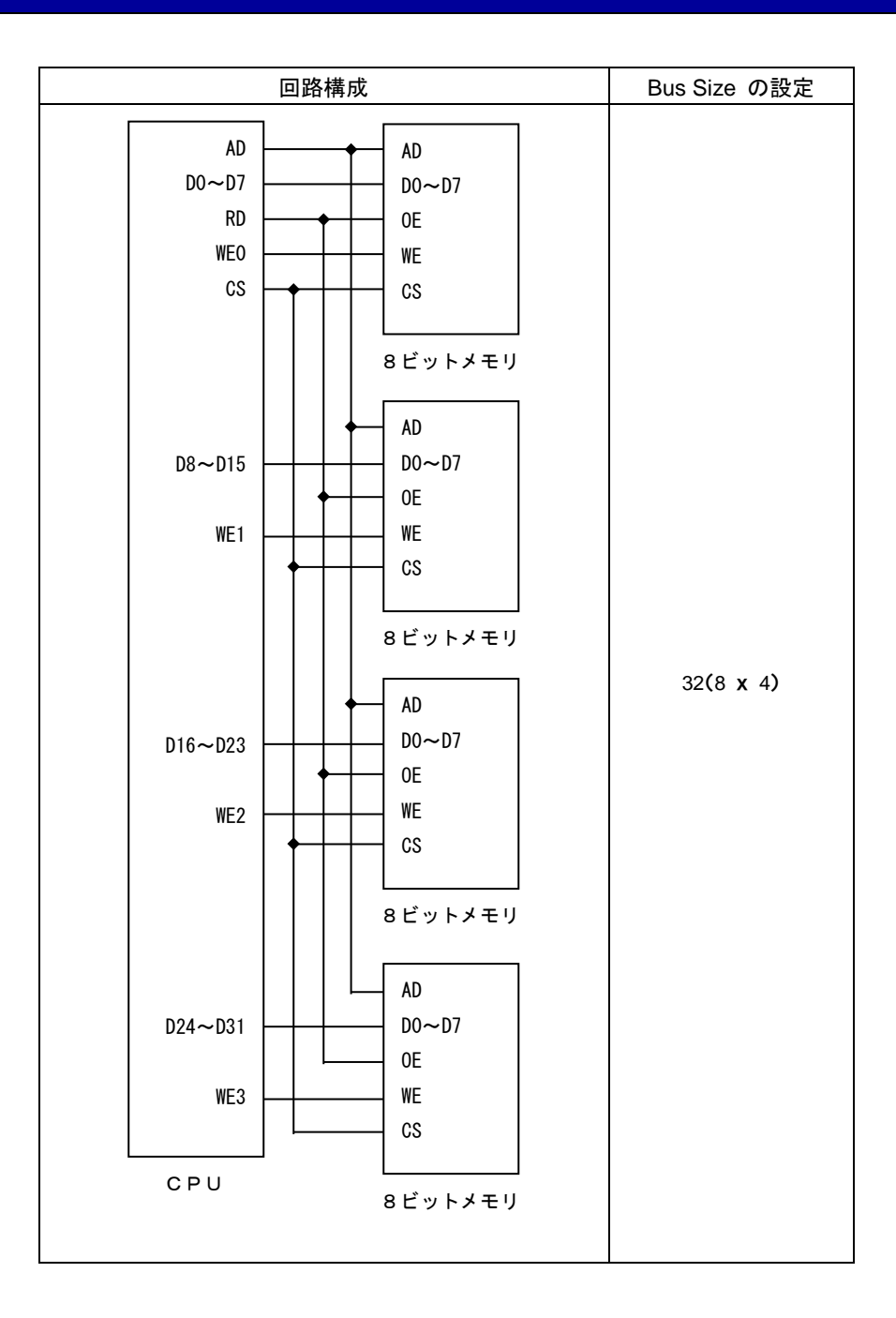

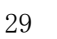

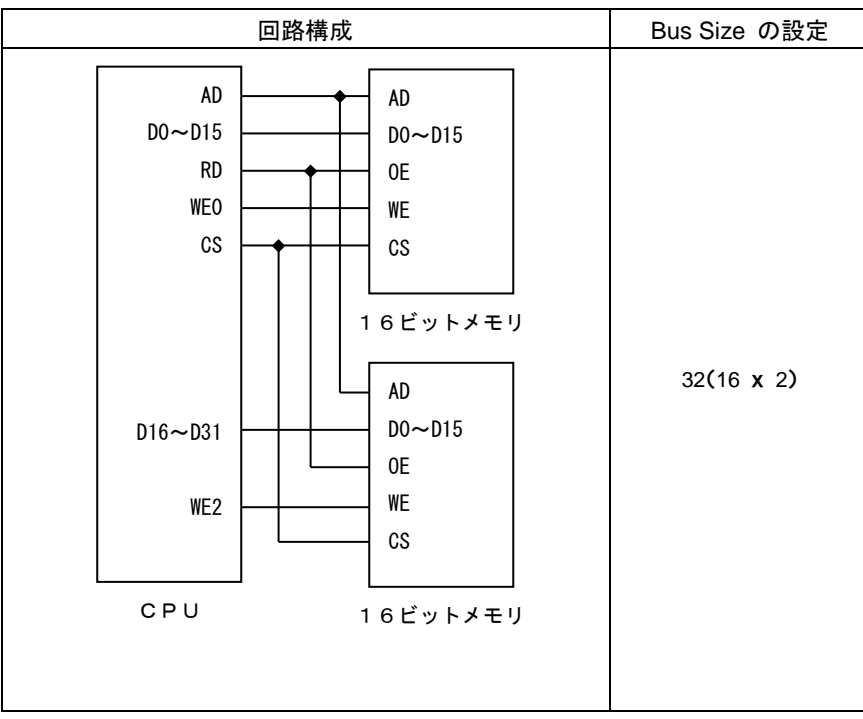

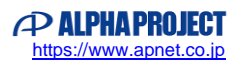

### 4.5 メインウィンドウの説明

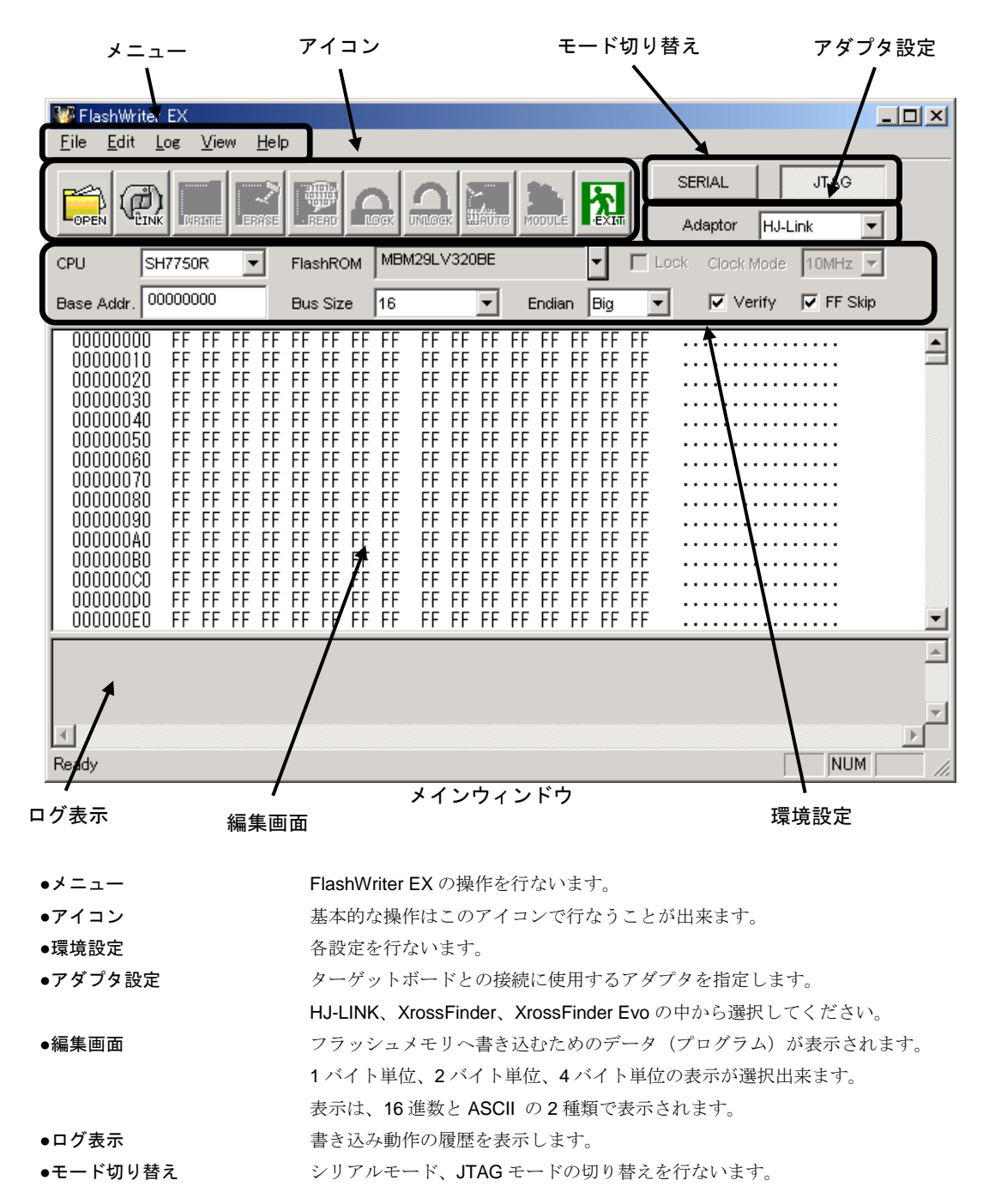

FlashWriter EX を起動すると、下記のようなメインウィンドウが表示されます。

メニュー

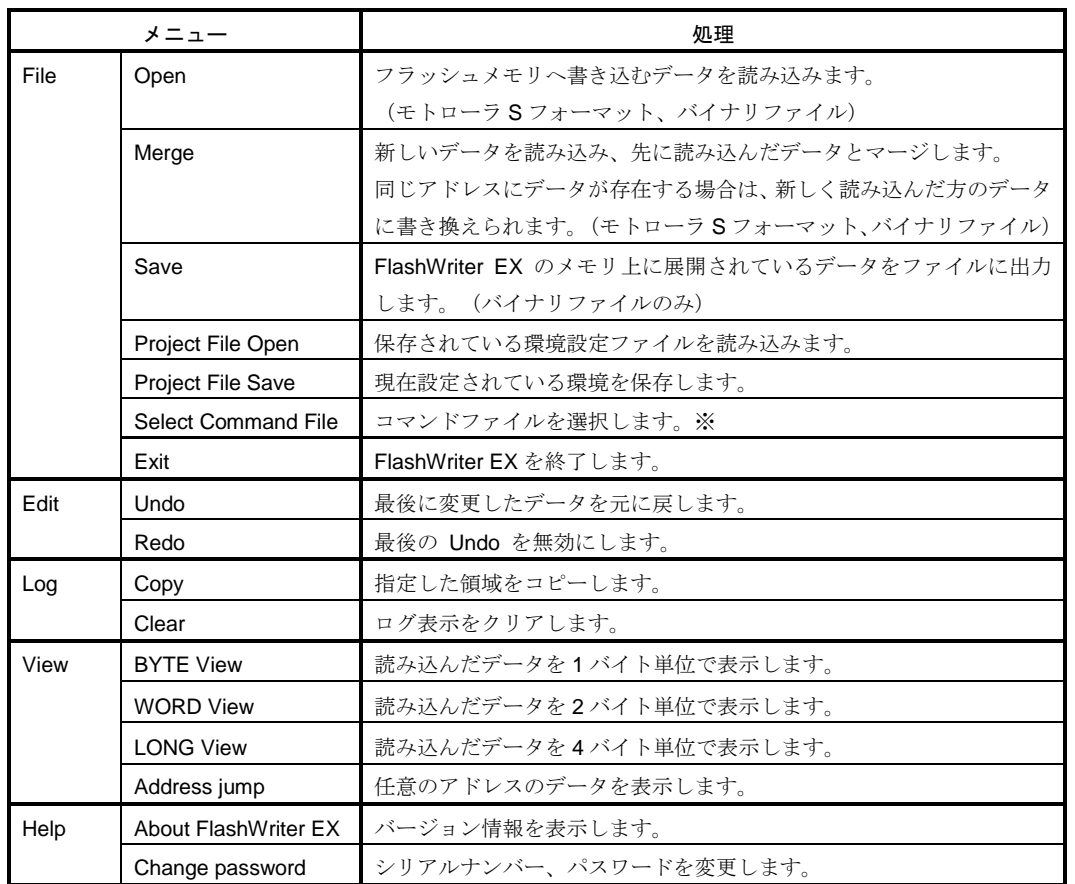

※ コマンドファイル (Command File) につきましては、『4.8 コマンドファイル』をご残照ください。

アイコン

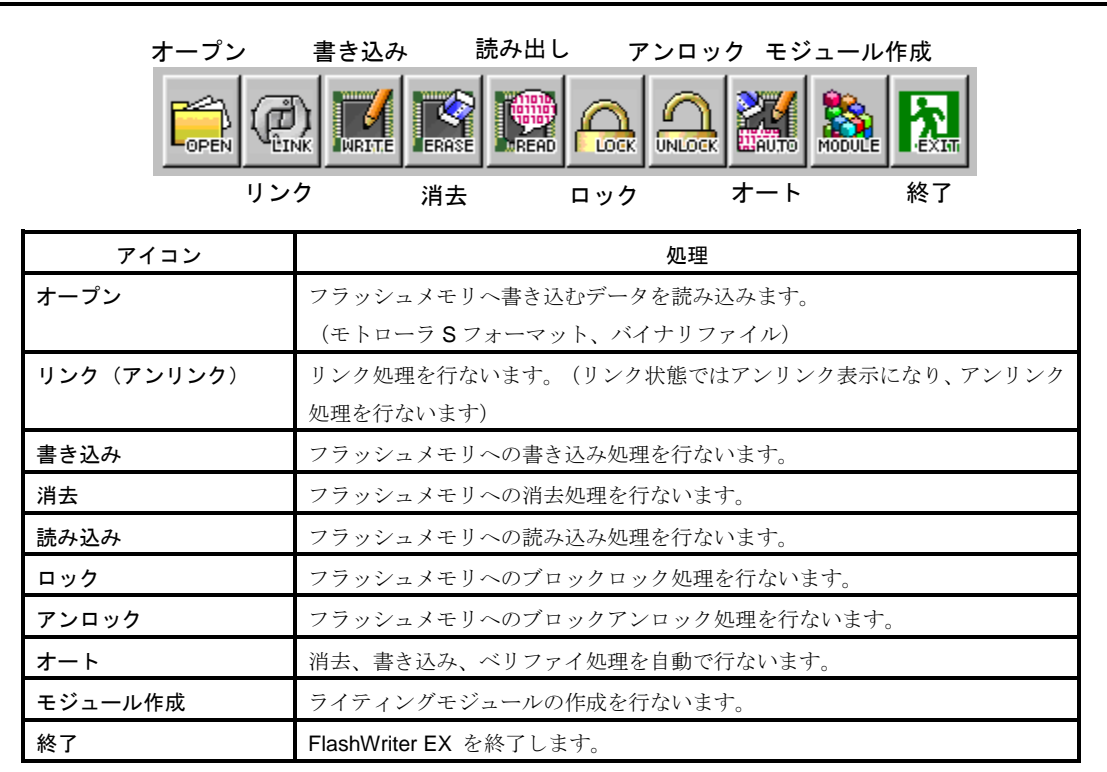

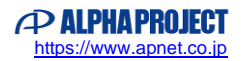

FlashWriter EX は各 CPU に対して適正なタイミングで書き込み、読み出しを行なうためのいくつかの設定項目があります。書 き込み、読み出しの前に、ご使用のターゲットに合わせて設定を行なってください。

#### < 外部フラッシュメモリの場合 >

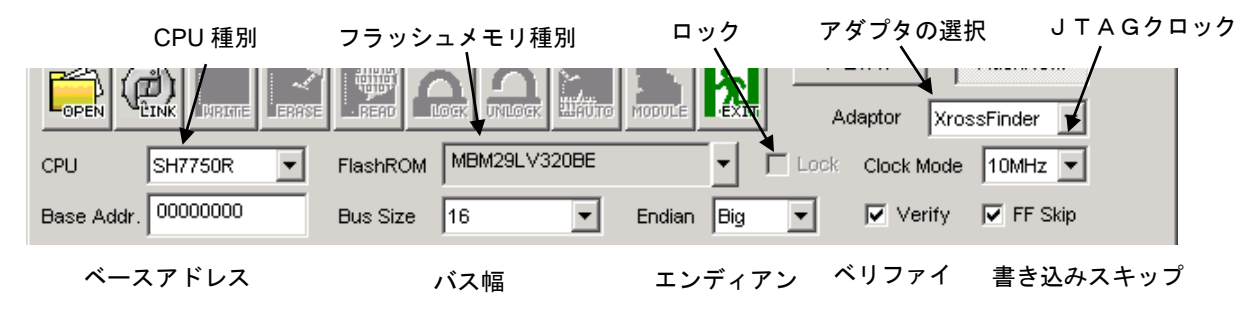

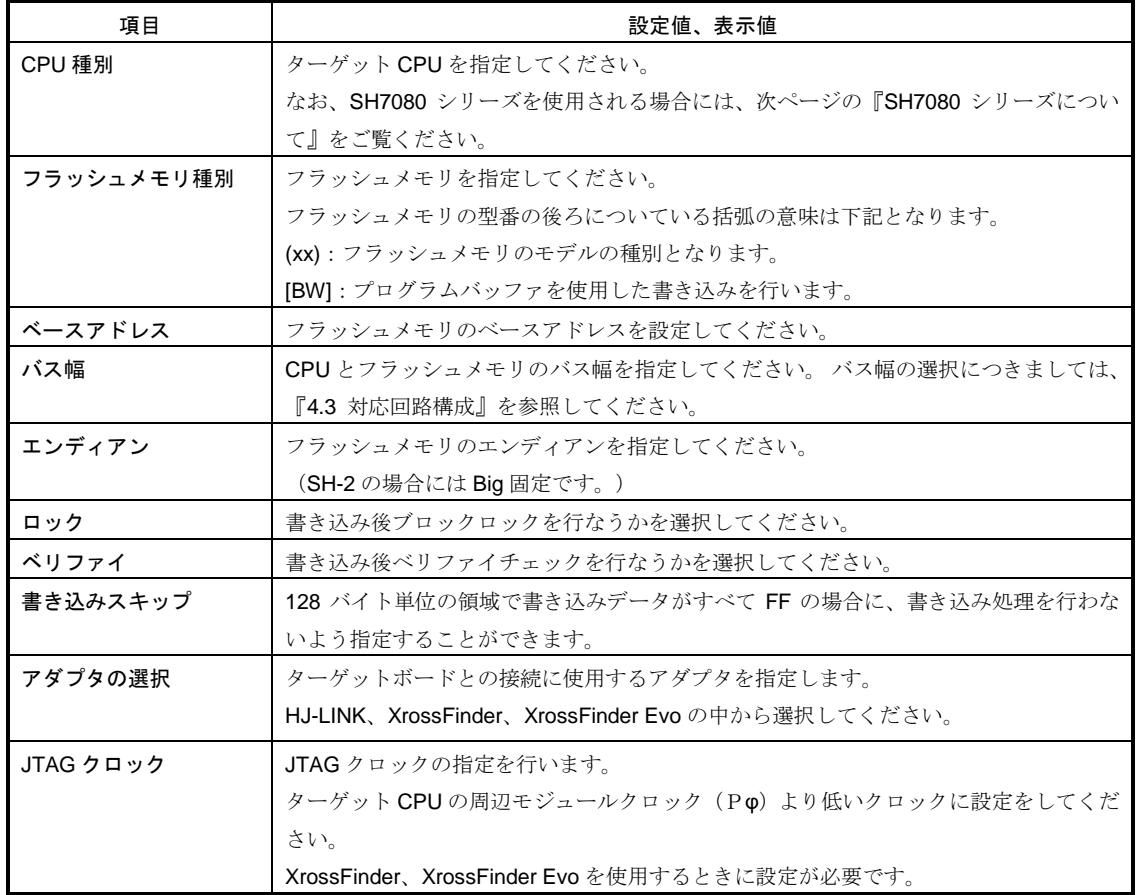

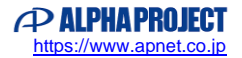

#### < 内蔵フラッシュメモリの場合 >

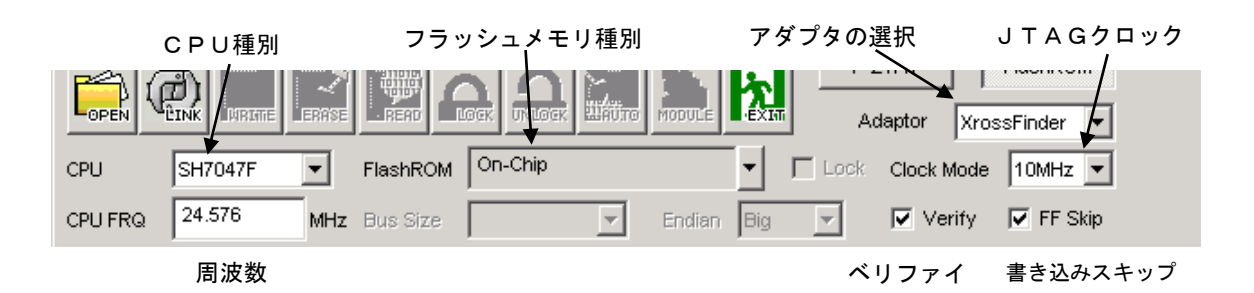

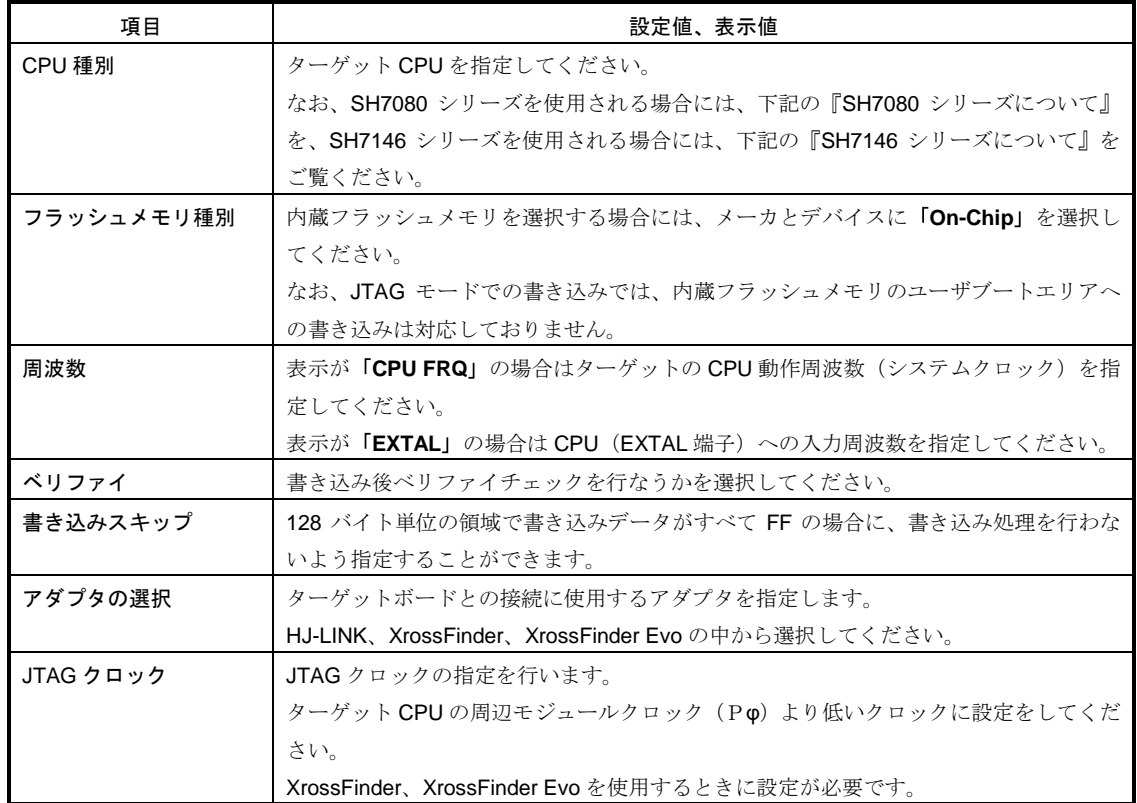

#### **SH7080**シリーズについて

SH70835、SH70845、SH70855、SH7086を選択される場合、CPU種別が「R**5**F」と「R**5**E」の2種類ありま すが、ターゲットの製品型名の先頭3文字と一致する方を選択してください。

#### **SH7146**シリーズについて

SH7146、SH7149を選択される場合、CPU種別が「R」と「A」の2種類ありますが、ターゲットの製品型名の 7146、7149の後ろの文字と一致する方を選択してください。

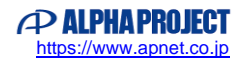

#### 4.6 書き込み手順

弊社製 CPU ボード AP-SH-4-0A をターゲットとした場合のプログラムの書き込み手順を説明します。 参考までに下記の環境では約 4.6KByte/秒の速度で処理を行ないます。

(速度は書き込み容量を処理時間で単純に割ったもので、処理にはイレース、ベリファイを含みます。 また処理速度は OS、ボード環境によって変化します。)

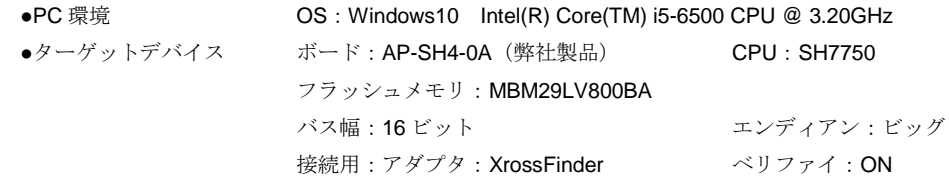

#### 操作手順

- ① パソコンとターゲットをアダプタ(HJ-LINK、XrossFinder、XrossFinder Evo のいずれか)で接続します。 (『図 4.2-2 HJ-LINK を使用したターゲットボードとの接続例』、『図 4.2-3XrossFinder、XrossFinder Evo を 使用したターゲットボードとの接続例』をご参照ください。)
- ② FWEX.EXE を実行すると、メインウィンドウが表示されます。 メインウィンドウがシリアルモードになっている場合は、メインウィンドウの右上にある切り替えボタンで JTAG モードに切り替えてください。
- ③ CPU 種別を **SH7750** に設定します。

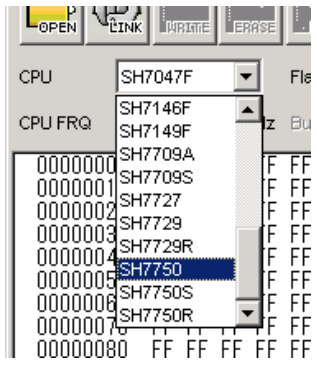

④ フラッシュメモリを選択します。

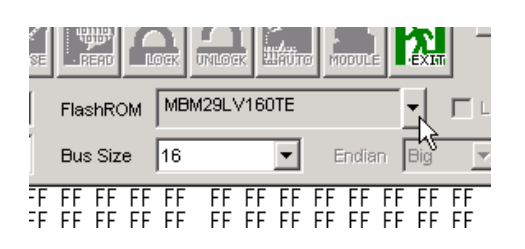

フラッシュメモリ(**Select FlashROM** ダイアログ)を、メーカを **FUJITSU**、デバイスを **MBM29LV800BA** に設定します。 内蔵フラッシュメモリを選択される場合には、メーカ、デバイスともに **On-Chip** を選択してください。

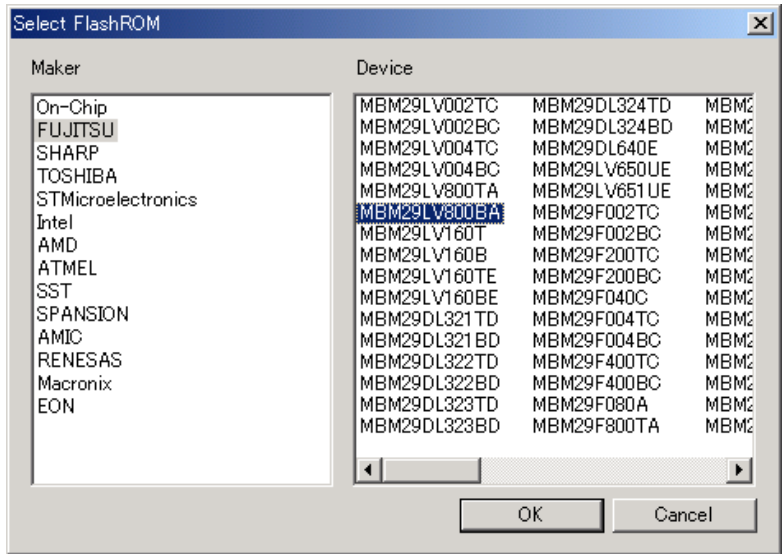

⑤ ベースアドレス(**Base Address**)へ **00000000** を入力します。

内蔵フラッシュメモリを選択された場合、この欄は周波数設定(動作クロックもしくは、入力クロック)となります。 なお、内蔵フラッシュメモリを使用される場合には、ベースアドレスは、00000000 固定となります。

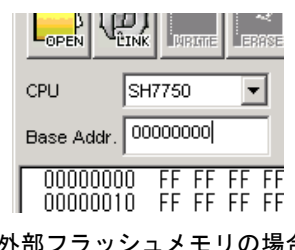

| OPEN                 | INK<br><b>NBIME</b><br>ERRSE |
|----------------------|------------------------------|
| CPU                  | <b>SH7047F</b>               |
| CPU FRQ              | 49.152<br>MHz                |
| 00000000<br>NUUUU 10 | FF FF FF FF<br>FF FF FF FF   |
|                      |                              |

外部フラッシュメモリの場合 ありののある 内蔵フラッシュメモリの場合

⑥ バスサイズを **16** に設定します。 内蔵フラッシュメモリの場合には設定できません。

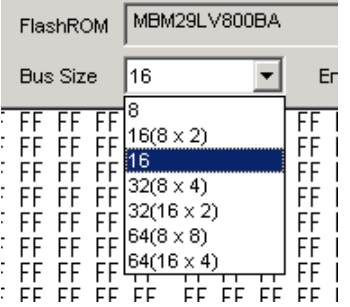

⑦ エンディアンを **Big** に設定します。 SH-2 の場合には、Big 固定となります。

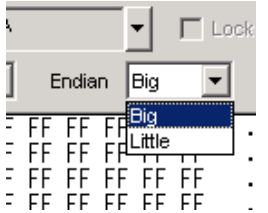

- ⑧ ベリファイを行う場合には **Verify** をチェックしてください。
- ⑨ Lock 機能のあるフラッシュメモリで、AUTO 処理後 Lock を行う場合は **Lock** をチェックしてください。 今回のケースでは Lock 機能の無いフラッシュメモリの書き込み手順のため選択できません。
- ⑩ 書き込みスキップ処理を行う場合には **Skip** をチェックしてください。 チェックした場合、128 バイト単位の領域で書き込みデータが、すべて FF の場合書き込み処理を行いません。
- ⑪ パソコンとターゲットボードを接続するアダプタを選択してください。 今回のケースでは HJ-LINK を使用するため、**HJ-LINK** を選択します。
- ⑫ アダプタに **XrossFinder**、**XrossFinder Evo** を選択した場合には、**Clock Mode** を選択してください。 ターゲット CPU の周辺モジュールクロック(Pφ)より低いクロックに設定をしてください。 今回のケースでは **HJ-LINK** を選択するため設定を行いません。

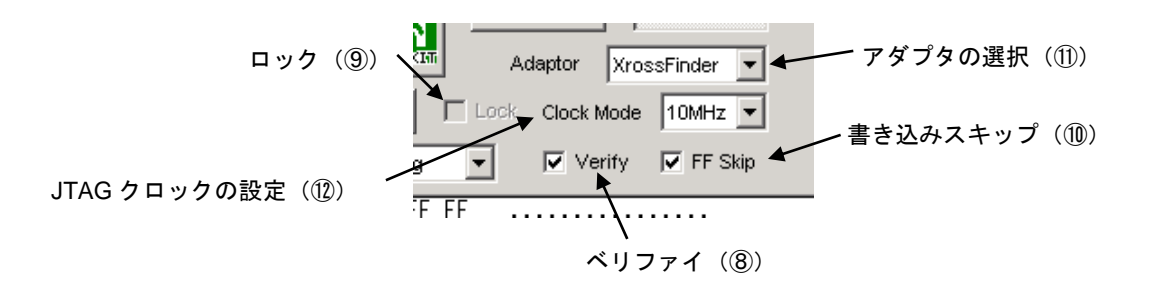

 $2|X|$ 

開(O)

キャンセル

V FOR T

회

00040000

⑬ **[File]**の**[Open]**を選択するか、**OPEN** アイコンをクリックすると **Open** ダイアログが表示されますのでダウンロードする ファイルを指定してください。

ファイルの場所(D: | <a>

sample.mot

なお、**Open** ダイアログでは **File Start**(オープンするファイルのアドレス)と **Buffer Start**(ファイルを展開するアドス) と **Size**(展開するサイズ)の設定が出来ます。

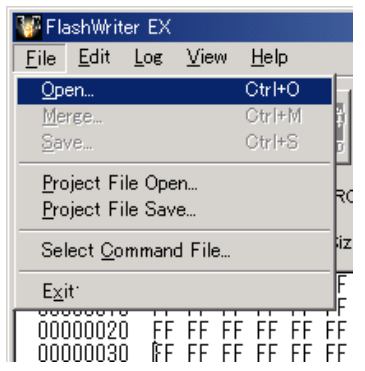

Eile Edit Log

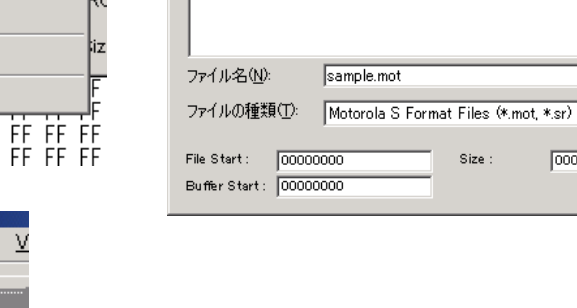

 $\overline{Onen}$ 

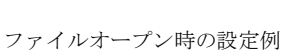

CPU

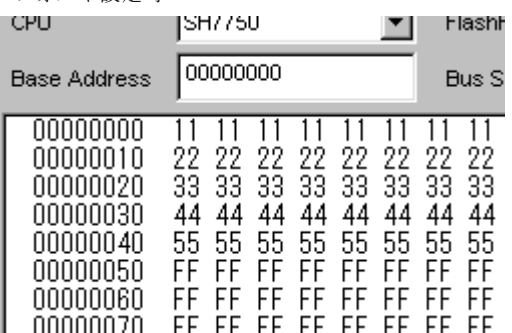

SH7750 **Looppoon** 

●File Start (設定値: 00000020) ●Size (設定値: 00000020)

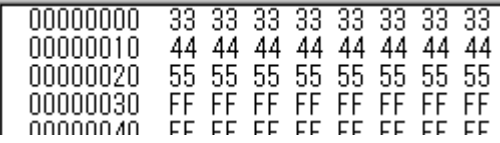

ファイルのアドレス 00000020 から読み込みます。 おんみん込むファイルのバイト数を指定します。

#### ●デフォルト設定時 **●**Buffer Start (設定値: 00000020)

Size :

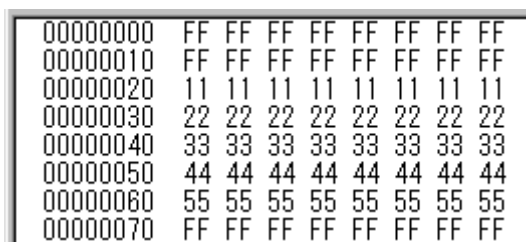

フラッシュメモリのアドレス 00000020 から

ファイルを展開します。

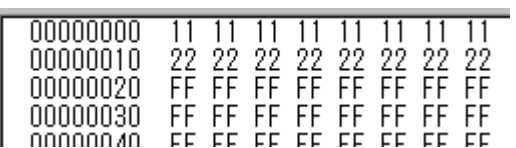

 $\overline{\mathbf{x}}$ 

⑭ **AUTO** アイコンをクリックすると、書き込み経過ダイアログが表示されます。

HJ-LINK 使用時には、ダイアログの **START** ボタンをクリックしターゲットボードの電源を投入してください。 XrossFinder、XrossFinder Evo 使用時には、ターゲットボードの電源を投入後、ダイアログの **START** ボタンをクリックし てください。

ターゲットボードとリンク後、消去、書き込み、ベリファイを順番に実行します。

なお、**START** ボタンをクリックした後、CPU によって ID コードの入力用ダイアログが開きますので ID コードを入力し てください。

ID コードの入力につきましては、後述の「ID コードの入力」をご覧ください。

ベリファイは **Verify** がチェックされていない場合は行ないません。

なお、ダウンロード、消去、書き込み、ベリファイを行なっているときに **STOP** ボタンをクリックすると処理を中止しま す。

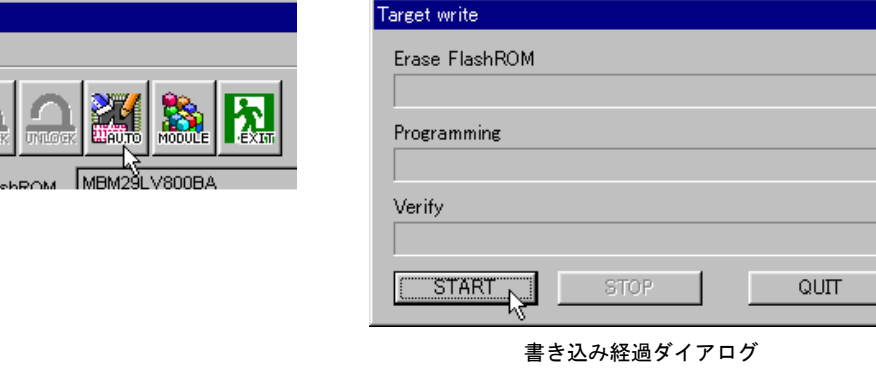

⑮ 正常に書き込みが終了しますと「**Programming was completed !**」 というメッセージダイアログが表示されます。 **OK** ボタンをクリックしてダイアログを閉じます。

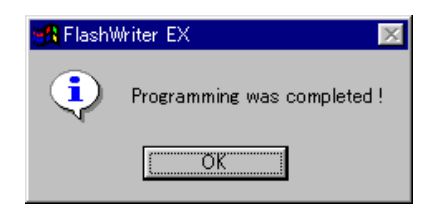

⑯ 書き込み経過ダイアログの **QUIT** ボタンをクリックしダイアログを閉じ、終了アイコンをクリックして FlashWriter EX を終了します。

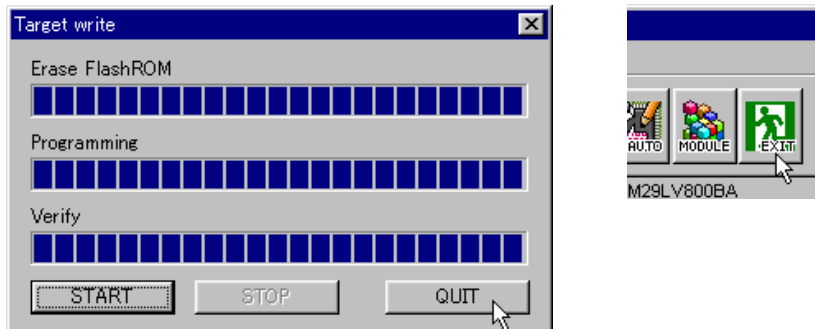

⑰ 正常に終了したのち、アダプタを JTAG 端子から外して電源を投入すると、ユーザプログラムが動作します。 (アダプタを外すときにはボードの電源を切ってください。)

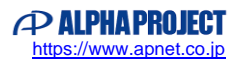

■リンク、アンリンクを行なう

① 環境設定を行なった状態から **LINK** ボタンをクリックします。

このとき、パソコンとターゲットボードを接続するアダプタに XrossFinder、XrossFinder Evo を使用されている場合には、 **LINK** ボタンをクリックする前にターゲットボードの電源を投入してください。

なお、**LINK** ボタンをクリックした後、CPU によって **ID** コードの入力用ダイアログが開きますので ID コードを入力して ください。ID コードの入力につきましては、後述の『ID コードの入力』をご覧ください。

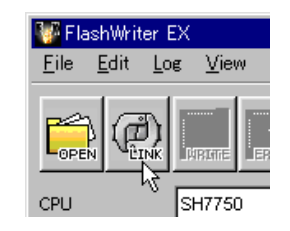

② パソコンとターゲットボードを接続するアダプタに HJ-LINK を使用されている場合には、**Link** ダイアログが表示された後、 ターゲットボードの電源を投入してください。

「**Link up!**」 というメッセージダイアログが表示されリンク状態になります。

**OK** ボタンをクリックしてダイアログを閉じます。

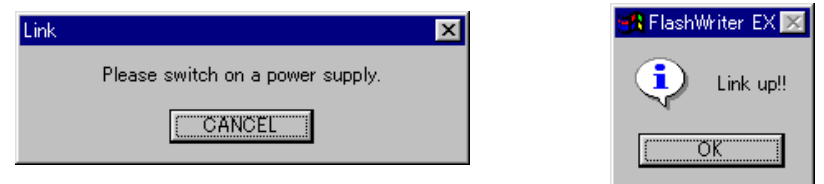

③ リンク状態になると、**ERASE** ボタン、**READ** ボタン、ファイルが読み込まれた状態であれば **WRITE** ボタンが有効になり、 個別の動作を行なうことが出来ます。

また Lock 機能があるフラッシュメモリの時であれば **LOCK** ボタン、**UNLOCK** ボタンも有効になり、同様に個別の動作を 行なうことが出来ます。

ファイルが読み込まれていない状態の時 **WRITE** ボタンは無効状態になり、リンク後ファイルが読み込まれれば有効状態に なります。

また、リンク状態のときには、**LINK** ボタンが **UNLINK** ボタンとなり、このボタンをクリックするとリンクが解除されます。

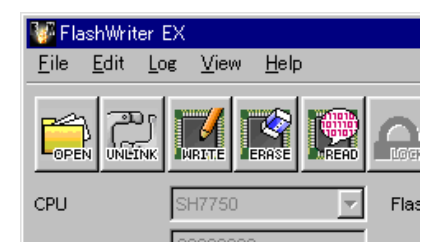

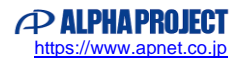

■消去のみを行なう

① リンクした状態から **ERASE** ボタンをクリックすると、**Erase address Select** ダイアログが表示されます。

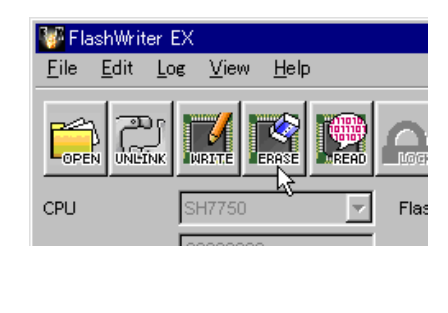

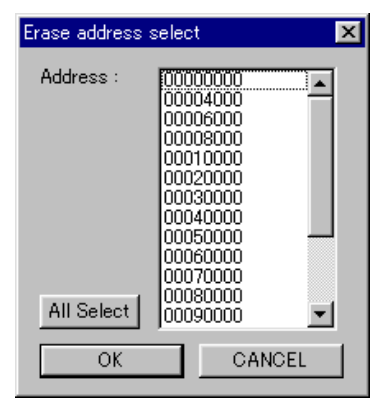

② 消去するセクタを選択し **OK** ボタンをクリックすると **Erase** プログレスバーが表示され消去を開始します。 全てのセクタを選択する場合には、「**All Select**」をクリックしてください。 また、アドレスを選択せずに **OK** ボタンをクリックすると「**Address is no chosen!**」というメッセージダイアログが 表示されますので再度アドレスを選択してください。

なお、**STOP** ボタンを押すと、処理を中断します。

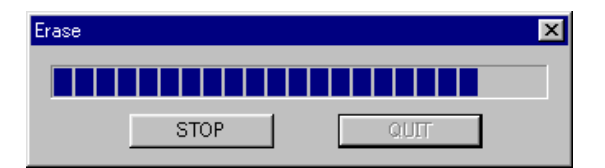

③ 正常に消去が終了しますと「**Erasing was completed!**」 というメッセージダイアログが表示されます。 **OK** ボタンをクリックしてダイアログを閉じます。

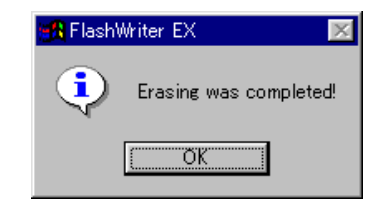

※ATMEL 製 AT49BV002N などのブロック単位での消去が出来ないブロックを 持つフラッシュメモリには **Erase address select** ダイアログに **All erase** が 表示されブロック消去の変わりに一斉消去が出来るようになります。 チェックをOFFすればブロック選択出来るようになります。 一斉消去中は下の様なダイアログが表示されます。

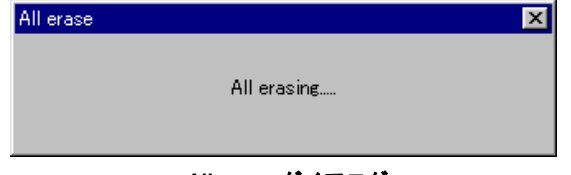

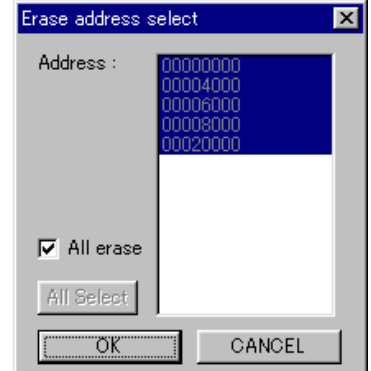

**All erase** ダイアログ

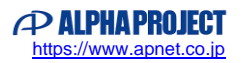

■読み出しのみを行なう

① リンクした状態から **READ** ボタンをクリックすると、**Address read** ダイアログが表示されます。

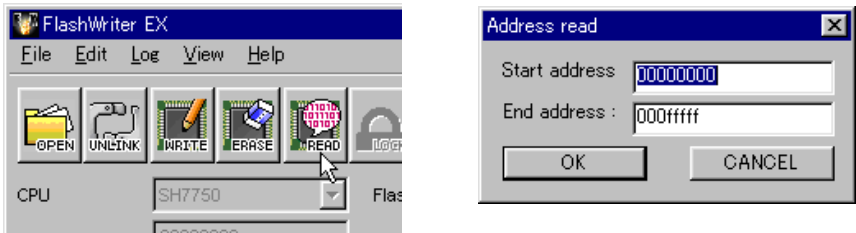

② 読み出しスタートアドレスとエンドアドレスを入力し **OK** ボタンをクリックすると、**Read** プログレスバーが表示され、 読み出しを開始します。

なお、**STOP** ボタンを押すと、処理を中断します。

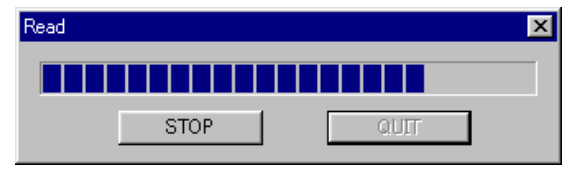

③ 正常に読み出しが終了しますと「**Reading was completed!**」 というメッセージダイアログが表示されます。 **OK** ボタンをクリックしてダイアログを閉じます。

ダイアログを閉じると読み込みをした分のデータが編集画面に表示されます。

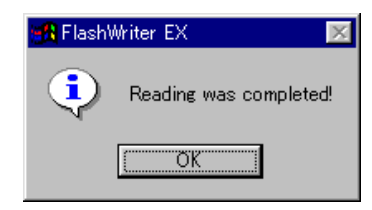

×

 $Q$ UIT

**TOP** 

■書き込みのみを行なう

① リンクした状態から **WRITE** ボタンをクリックすると、書き込み経過ダイアログが表示されます。 表示されたダイアログの **START** ボタンをクリックすると、書き込み、ベリファイが開始されます。 ベリファイは **Verify** がチェックされていない場合は行ないません。

なお、書き込み、ベリファイを行なっているときに **STOP** ボタンをクリックすると処理を中止します。 (ベースアドレスの変更はリンクする前に行なってください。)

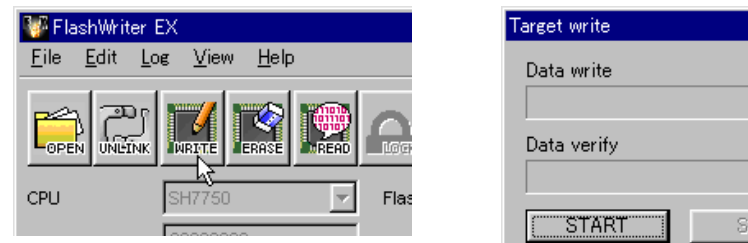

② 正常に書き込みが終了しますと「**Writing was completed!**」というメッセージダイアログが表示されます。 **OK** ボタンをクリックしてダイアログを閉じます。

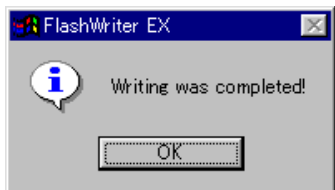

③ 書き込み経過ダイアログの **QUIT** ボタンをクリックしダイアログを閉じます。

#### ■ロック、アンロックを行なう

Intel 製 TE28F160C3T の様にブロックロック機能のあるフラッシュメモリは、リンク状態にすると **LOCK** ボタンと **UNLOCK** ポタンが有効になり、ブロック、ブロックアンロックが出来るようになります。

また、**Lock** がチェック出来るようになり、AUTO での書き込み終了時に自動的にアンロック、ロックを行うよう設定すること ができます。

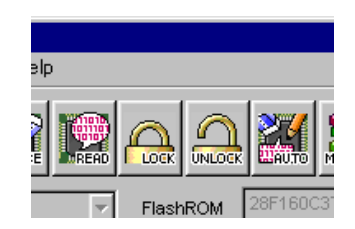

■ロックを行なう

① **LOCK** ボタンをクリックすると **Lock address select** ダイアログが表示されます。

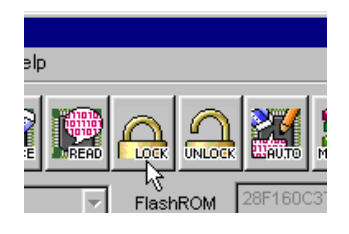

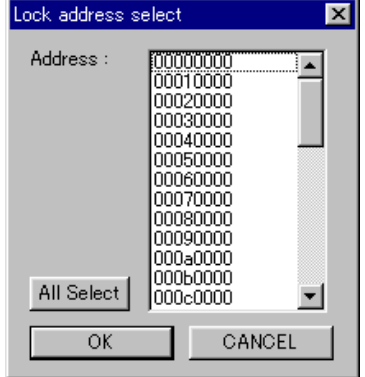

② 個別にブロックを選択するか、すべてのブロック(**All Select** ボタン)を選択し **OK** ボタンをクリックすると、 **Lock** プログレスバーが表示され選択されたブロックのロックを開始します。

また、アドレスを選択せずに **OK** ボタンをクリックすると「**Address is no chosen!**」というメッセージダイアログが 表示されますので再度アドレスを選択してください。

なお、**STOP** ボタンを押すと、処理を中断します。

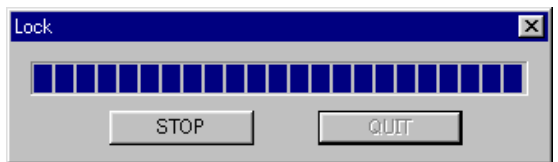

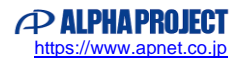

③ 正常にロックが終了しますと「**It locked!**」というメッセージダイアログが表示されます。 **OK** ボタンをクリックしてダイアログを閉じます。

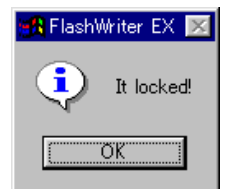

■アンロックを行なう

① **UNLOCK** ボタンをクリックすると **UnLock address select** ダイアログが表示されます。

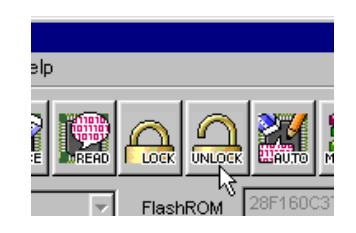

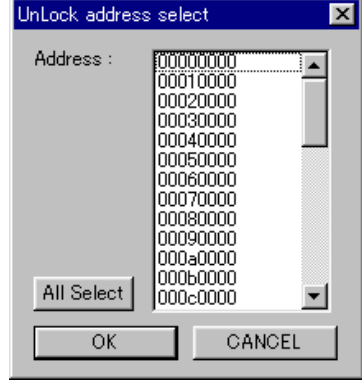

② 個別にブロックを選択するか、すべてのブロック(**All Select** ボタン)を選択し **OK** ボタンをクリックすると、 **UnLock** プログレスバーが表示され選択されたブロックのアンロックを開始します。 また、アドレスを選択せずに **OK** ボタンをクリックすると「**Address is no chosen!**」というメッセージダイアログが 表示されますので再度アドレスを選択してください。

なお、**STOP** ボタンを押すと、処理を中断します。

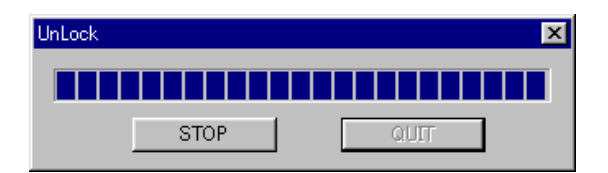

③ 正常にアンロックが終了しますと「**The lock was opened!**」 というメッセージダイアログが表示されます。 **OK** ボタンをクリックしてダイアログを閉じます。

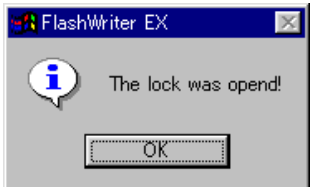

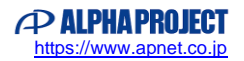

■ID コードの入力

SH-2 シリーズの SH7144F/SH7145F 等の場合、CPU とのリンク時にセキュリティ用の ID コードが必要となります。 以下の ID コードの入力方法を説明します。

なお、ID コードの詳細につきましては、アプリケーションノート「AN801 SH-2 ID コードについて」をご参照ください。

① 下記のダイアログが表示されますので、Key Code へ入力を行ってください。

ID コードがわからない場合には、FFFFFFFF を入力してください。

ただし、この場合、内蔵フラッシュメモリは、消去されてしまいます。

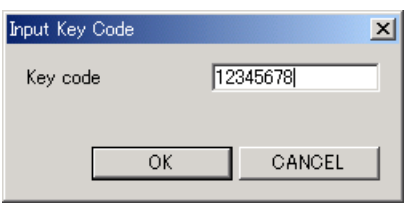

- ② ID コードを入力後、下記の **Link** ダイアログが表示されます。
	- この状態でターゲットに電源を投入します。

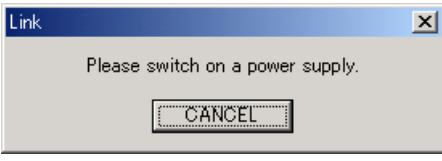

③ 入力された ID コードが正しい場合には、「Link Up」というメッセージダイアログが表示され、リンク状態になります。 OKボタンをクリックしてダイアログを閉じてください。 この後は、書き込みや消去などの処理を行っていただけます。

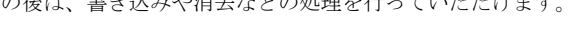

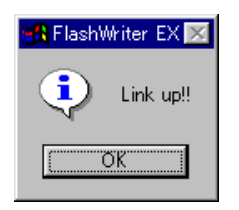

④ 入力された ID コードが正しくない場合には、下記のダイアログが表示されます。 この時点で内蔵フラッシュメモリは消去されています。 OKボタンをクリックするとID コードを FFFFFFF として、もう一度、リンクを試みます。

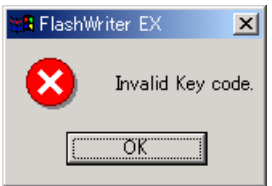

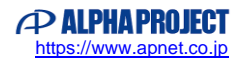

⑤ もう一度、下記の **Link** ダイアログが表示されます。

この状態でターゲットに電源を一度きり、再度投入してください。

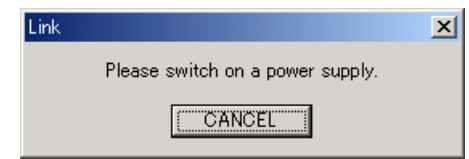

⑥ 正しくリンクが行えた場合、「Link Up」というメッセージダイアログが表示されます。

OKボタンをクリックしてダイアログを閉じてください。

この後は、書き込みや消去などの処理を行っていただけます。

なお、この状態で書き込みが行われた場合には、ID コードは、FFFFFFFF ではなく、①で入力された値が書き込まれます。

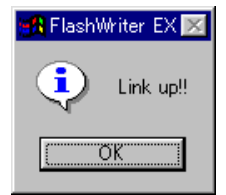

#### ■ 外部フラッシュメモリを使用する場合の注意 ■

ID コードを入力する CPU(SH7144F 等)で内蔵フラッシュメモリを無効として、外部フラッシュメモリへ書き込み等 を行われる場合、外部フラッシュメモリに何らかのデータが書き込まれており、ID コードがわからないときには、 FlashWriter EX は、リンクすることができません。

このような場合には、何らかの方法でフラッシュメモリを消去していただく必要がありますので、ご注意ください。 (例えば、内蔵フラッシュメモリを有効にした状態でリンクし、外部フラッシュメモリを消去する等)

#### 4.7 その他の機能

#### 4.7.1 編集機能

FlashWriter EX には、読み込んだプログラムの編集機能があります。編集は編集画面上の変更したいアドレスにカーソルを 持っていき新しい値を入力します。変更を行なった個所は、赤い表示になります。

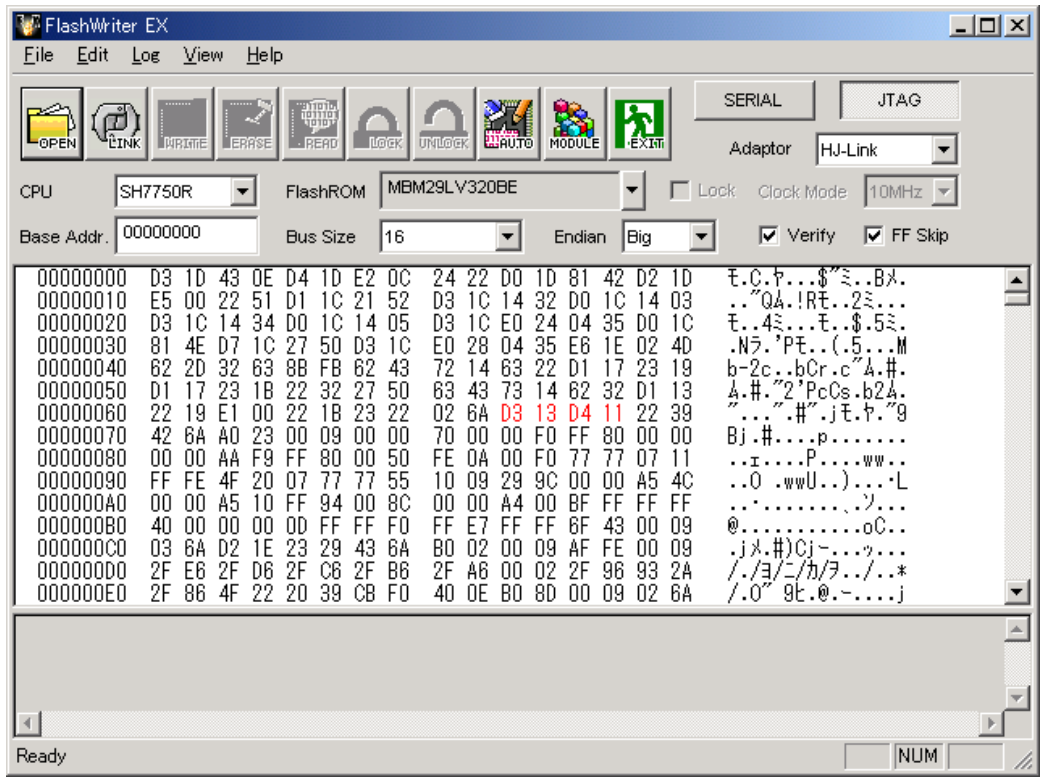

編集画面では、以下の機能が使用出来ます。

#### ●アンドゥ機能

最後に変更した値を元の値に戻します。 [**Edit**]の[**Undo**]をクリックすることで実行されます。

●リドゥ機能

最後に行なったアンドゥを無効にします。 [**Edit**]の[**Redo**]をクリックすることで実行されます。

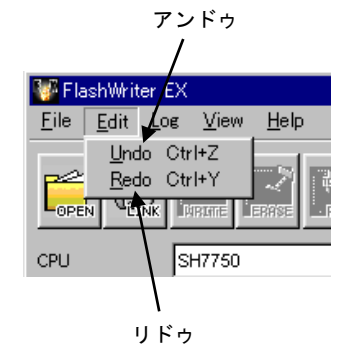

#### 4.7.2 プロジェクト機能

FlashWriter EX では、ターゲットに合わせた環境設定を保存、読み込みすることが出来ます。 ターゲットごとにいくつかのプロジェクトファイルを作成しておけば、ご使用される都度、保存してあるプロジェクトファイ ルを読み込めば個別に設定し直さなくても済みます。 なお、データは保存されません。

●表示単位の選択

表示の単位を 1 バイト、2 バイト、4 バイトに変更します。

**[View]の[BYTE View]、[WORD View]、[LONG View]**から選択してください。

●アドレスジャンプ

表示を任意のアドレスにジャンプします。

**[View]の [Address jump] をクリックうると Address jump ダイアログが表示されます。** 

アドレスを指定し **OK** ボタンをクリックしてください。

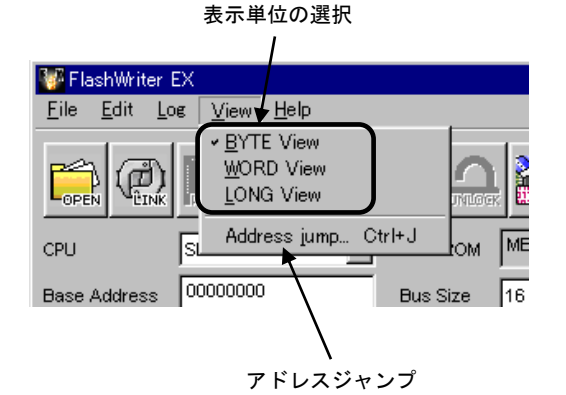

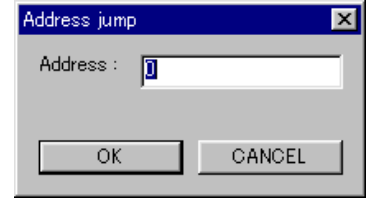

#### 4.7.3 データ保存機能

[**File**]の[**Save**]を選択することで書き込みデータをバイナ リ形式ファイル (\*.bin) で保存出来ます。 編集やマージを行なって書き込みをしたデータをファイルに保 存しておけば、ファイルを読み込むだけで編集やマージを行な うことなく同じデータの書き込みが可能になります。

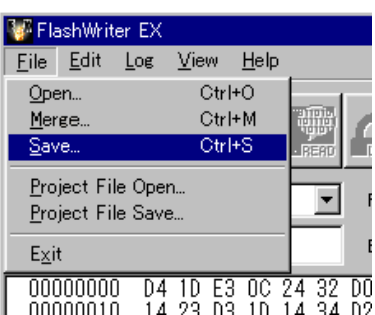

#### 4.7.4 マージ機能

FlashWriter EX では、いくつかのファイルを 1 つのデータとしてフラッシュメモリへ書き込むことが出来ます。 なお、同じアドレスにデータが存在する場合には、後から読み込まれたデータが優先されますのでご注意ください。

① 最初のファイルを[**File**]の[**Open**]で読み込みます。

② その他のファイルを[**File**]の[**Merge**]で読み込みます。

③ ②を繰り返し必要なファイル全てを読み込みます。

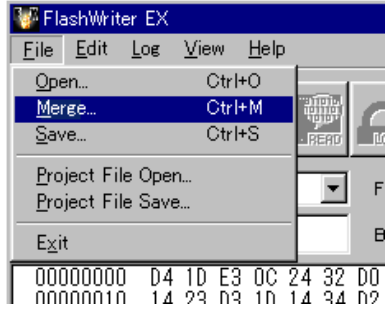

#### 4.8 ライティングモジュール

#### 4.8.1 ライティングモジュールについて

ライティングモジュールとは、FlashWriter EX の書き込み機能にターゲットへの書き込みデータを組み込んだフラッシュメモ リ書き込みモジュールのことです。

また、XrossFinder Evo のスタンドアロンモード用のライティングモジュールは、本章で説明をするライティングモジュールと 同じものとなります。

作成したライティングモジュールについては、ロイヤリティフリーですので、SH マイコン組み込み製品のバージョンアップ用 プログラムや製造用の書き込みプログラム等の用途で自由に配布、使用することができます。

#### 配布上の注意

- 1. 組み込まれたお客様のプログラムはセキュリティの為に暗号化されていますが、弊社ではそれらのセキュリティ の信頼性について一切保証するものではありません。
- 2. 配布につきましてはお客様の責任において十分な管理の元で行なってください。
- 3. 配布されたライティングモジュールのサポートは弊社では受け付けておりません。

#### 4.8.2 作成手順

SH7750 をターゲットとしたプログラムを書き込むためのライティングモジュール作成手順を説明します。

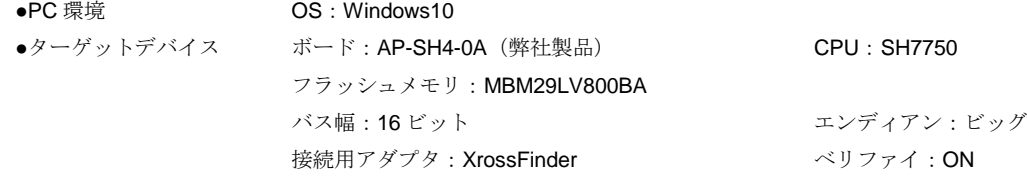

① 書き込み手順の②~⑧と同じ処理を行ないます。

② **MODULE** アイコンをクリックすると、ライティングモジュール作成ウィンドウが表示されます。

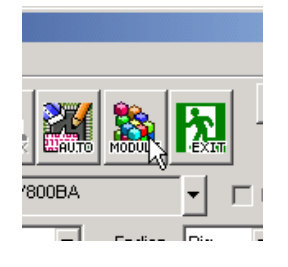

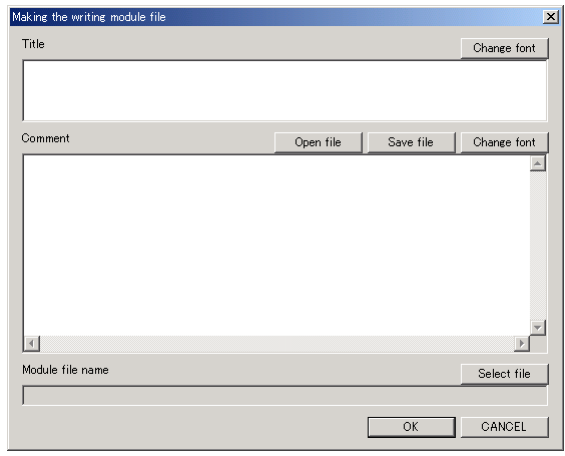

ライティングモジュール作成ウィンドウ

③ **Title** の欄にタイトルを入力してください。

また、この時、右上にある **Change font** ボタンをクリックする事でフォントの選択が出来ます。 例ではタイトルを"7750 EXPort Module"、フォントをMS Pゴシック、スタイルを太字斜体、サイズを 36 にして あります。

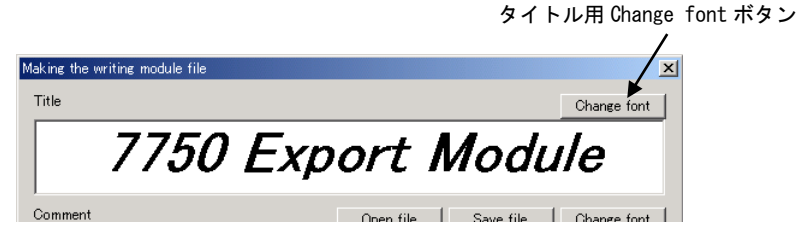

④ **Comment** の欄にコメントを入力します。

**Comment** の欄にカーソルを合わせ、コメントを入力してください。

**Open file**ボタンをクリックするとコメントファイル選択ダイアログが表示されるのでコメントファイルを指定して下さい。 コメントファイルで読み込めるファイルはテキスト形式 (\*.txt)のみです。

**Save file** ボタンをクリックすることでコメントファイル保存ダイアログが開き、コメントの内容をファイルに保存するこ とができます。

また、この時、右上にある **Change font** ボタンをクリックする事でフォントの選択が出来ます。 例ではフォントをサイズ 9 のゴシックにしてあります。

※コメントには、書き込み手順や注意事項、著作権表示など必要な事項を入力してください。 ※海外での使用も想定されている場合には共通英語フォントを選択してください。

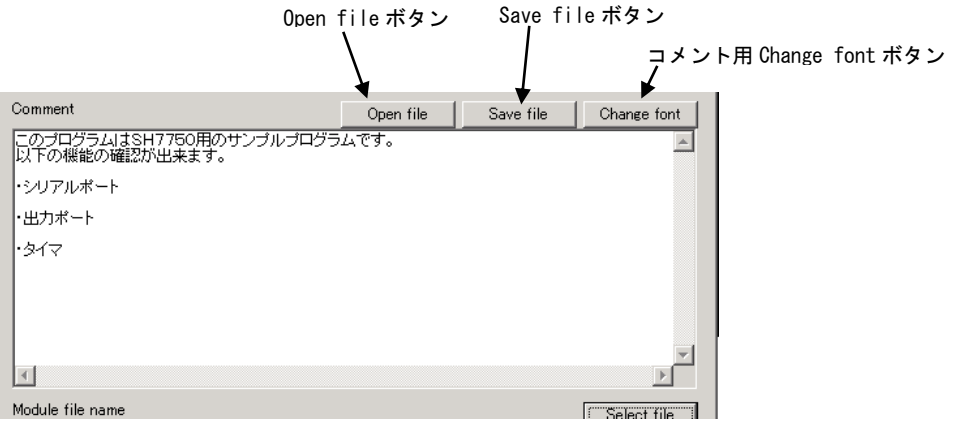

⑤ **Module file name** の **Select file** ボタンをクリックするとライティングモジュールファイル名設定ダイアログが 表示されます。ファイル名の欄に出力するファイルを指定します。

例では C ドライブの fwex フォルダに SH7750.EXE というファイル名で指定しています。

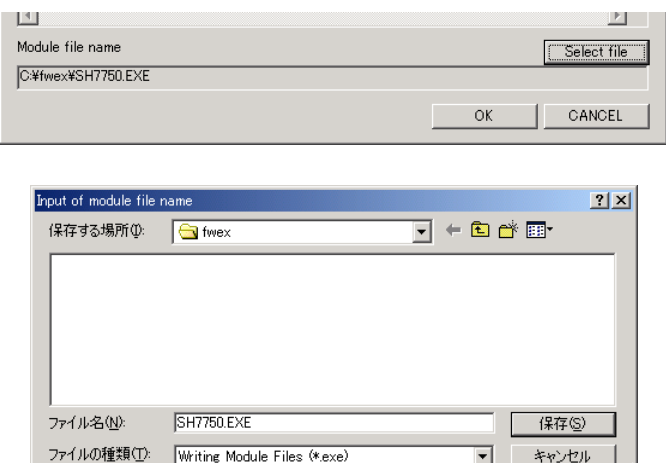

⑥ ID コードが必要な CPU(SH7144F等)の場合には、ID コードを入力してください。

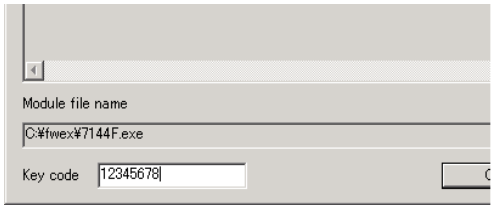

⑦ **OK** ボタンをクリックしライティングモジュールを作成します。

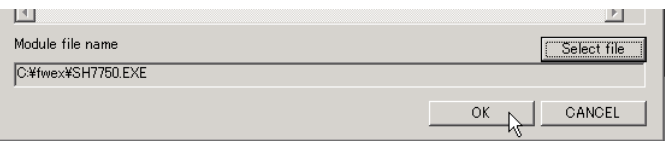

⑧ 「**Completed of module making!**」というメッセージダイアログが表示されればライティングモジュールの作成は 完了です。ダイアログの **OK** ボタンをクリックしダイアログを閉じ、FlashWriter EX を終了してください。

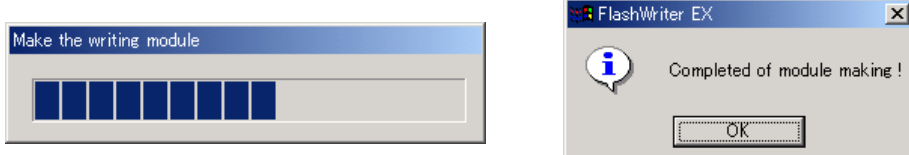

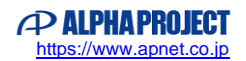

#### 4.8.3 書き込み手順

『4.7.2 作成手順』で作成したライティングモジュール SH7750.EXE を使用した書き込み手順を説明します。

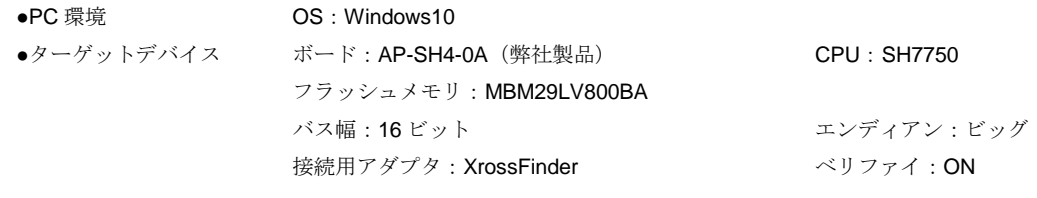

#### 操作手順

- ① パソコンとターゲットを HJ-LINK で接続します。 (『図 4.2-2 HJ-LINK を使用したターゲットボードとの接続例 FlashWriter EX の接続例』をご参照ください。)
- ② SH7750.EXE を実行すると、メインウィンドウが表示されます。

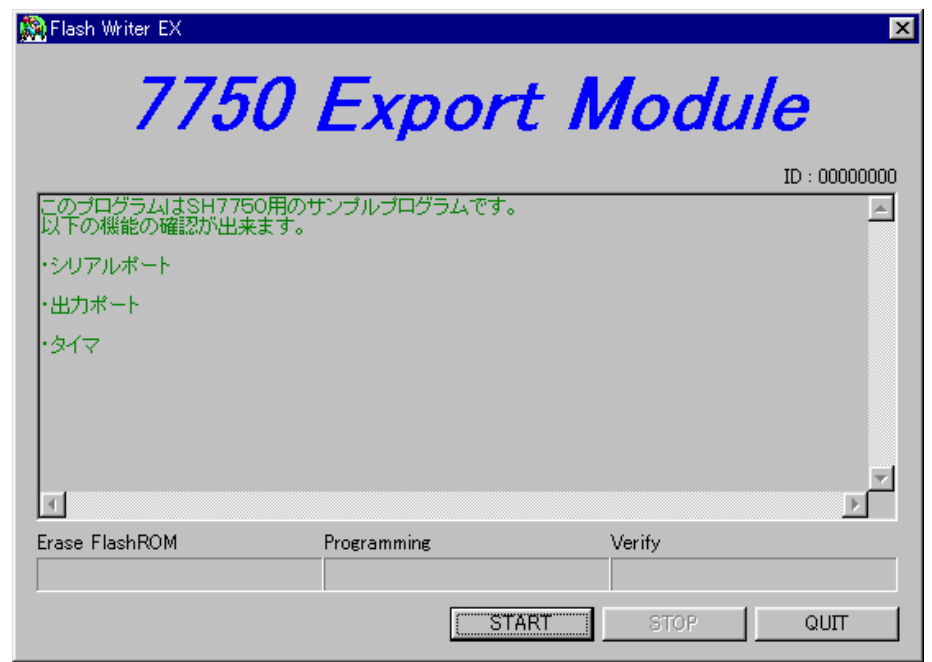

③ ターゲット CPU の設定をバス幅 16 ビット、エンディアン Big にし、電源を投入します。 (ターゲット CPU の設定を変更するときには電源を切ってください。)

④ **START** ボタンをクリックすると書き込みプログラムのダウンロード、消去、書き込み、ベリファイを行ないます。 ベリファイはモジュール作成時に **Verify** がチェックされていない場合は行ないません。 なお、ダウンロード、消去、書き込み、ベリファイを行なっているときに **STOP** ボタンをクリックすると処理を 中止します。

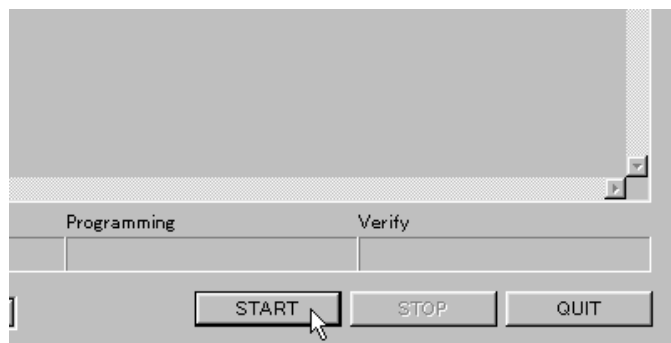

⑤ 正常に書き込みが終了しますと「**Programming was completed !**」 というメッセージダイアログが表示されます。 **OK** ボタンをクリックしてダイアログを閉じます。

その後、メインウィンドウの **QUIT** ボタンをクリックしライティングモジュールを終了します。

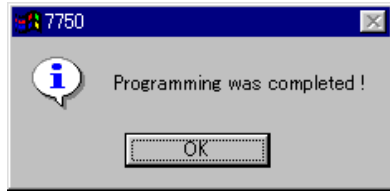

- ⑥ 正常に終了したのち、HJ-LINK 付属ケーブルを JTAG 端子から外して電源を投入すると、ユーザプログラムが動作します。 (HJ-LINK 付属ケーブルを外すときには電源を切ってください。)
	- ※ライティングモジュールで書き込みを行なう場合には、各設定値の選択やフラッシュメモリへ書き込むデータ (プログラム)の変更は行なえません。 それらの設定を変更するためには、FlashWriter EX を使用して別のライティングモジュールを作成する必要があります。

@2023 Alpha Project Co., Ltd. FlashWriter EX ユーザーズマニュアル 55 5 2000 ALPHAPROJECT

#### 4.9 コマンドファイル

#### 4.9.1 コマンドファイルについて

コマンドファイルは、リンク時に任意のアドレスへ書き込みを行うためのファイルです。

この記述によって、CPU のペリフェラルレジスタの設定が行えます。

SH-3、SH-4、及び SH-2 の内蔵フラッシュメモリへ書き込みを行うときには、ほとんど必要ありませんが、SH-2 の外部フラ ッシュメモリへ書き込みを行う場合には、ターゲットに合わせて、BSC や PFC の設定をこのファイルを記述していただく必 要があります。

SH-2 の場合、アドレスバスやデータバスに対応した端子の設定がモード毎に違う場合や CS、WR 等の端子が、複数ありシス テムに合わせて選択する必要があります。

これらの設定は、ターゲットボード毎に異なりますので、ターゲットボードに合わせた BSC、PFC の設定をコマンドファイル に記述してください。

#### 4.9.2 コマンドファイルの形式

- ・テキストファイルなので一般のエディタで作成できます。
- ・コマンドは記述順に実行されます。
- ・コマンドは下記の形式で記述します。

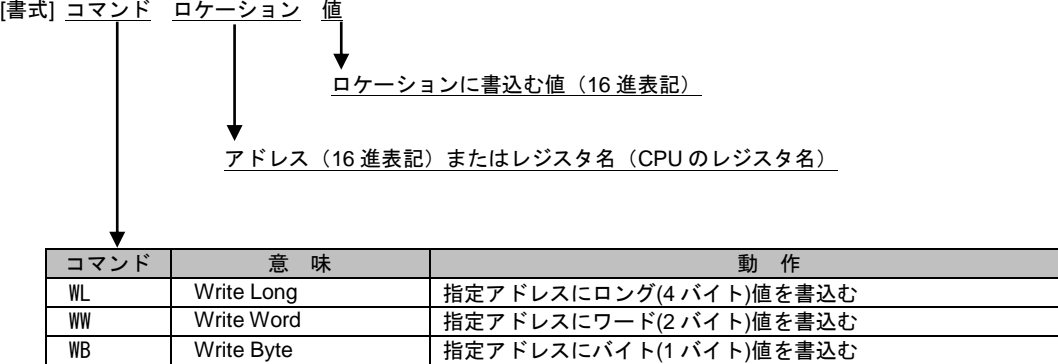

下記に記述例を記載します。ファイル名は任意、拡張子は .xfc もしくは、.xsc にて保存してください。

```
 例)sample.xfc
```

```
// コメント<br>WL FF800000 00000000C
                     // FF800000H 番地に 0000000CH を書込む
// ↓行をあけても良い
// ↓ 桁数はデータサイズに合わせなくても良い
WW FF00001C 808 // FF00001CH 番地に 0808H を書込む
          ↓桁数が多い場合最上位桁は無視される
WL FF800000 AFFFFFFFFF // FF800000H 番地に FFFFFFFH を書込む
// 小文字でも良い
ww ff00001c 0505 // FF00001CH 番地に 0505H を書込む
```
#### 4.9.3 コマンドファイルの選択

コマンドファイルの選択方法を説明します。

① メニューの[**File**]の[**Select Command File**]をクリックします。

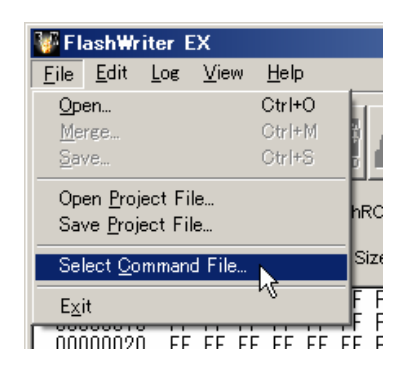

② **Select Command File** ダイアログが表示されます。

コマンドファイルの選択とコマンドファイルを使用するかを選択してOKボタンをクリックしてください。 以上でコマンドファイルの選択が完了しました。

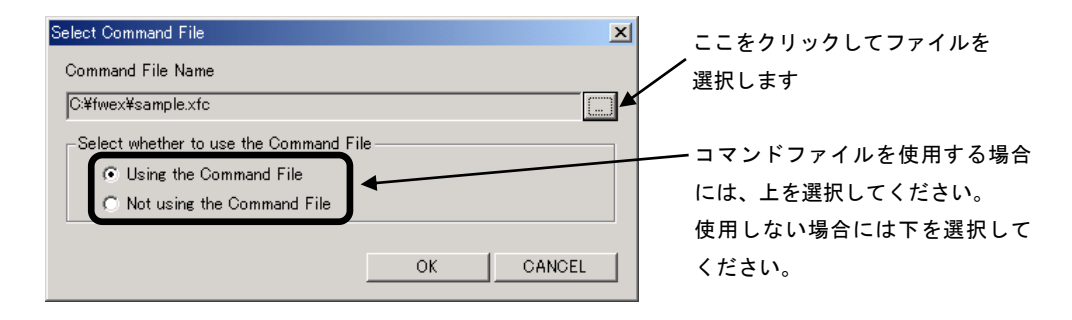

#### 4.10 XsSight からの起動

#### 4.10.1 XsSight からの起動

XsSight は、XrossFinder、XrossFinder Evo と組み合わせて使用することで SH マイコンのデバッグが行なえるデバッグ用コン トロールソフトです。 XsSight では、プログラムのダウンロード等により、ターゲットボード上のフラッシュメモリへの書き込みが必要な場合、

FlashWriter EX の機能を使用しています。

XsSight から FlashWriter EX を使用してフラッシュメモリへ書き込みを行う手順を説明します。

なお、本機能は、XsSight (別売)がない場合、使用することができません。

※XsSight から起動した場合、ファイルの読み込みや編集、マージなどを行うことはできません。

① XsSight の「File Tool Bar」の「FlashWriter EX」ボタンをクリックして FlashWriter EX を起動します。

#### ② FlashWriter EX のダイアログが表示されます。

**FlashROM** や **Bus Size** などを設定し、**START** をクリックしてください。 各設定値の内容につきましては、本マニュアルの『4.3 メインウィンドウの説明』を参照してください。

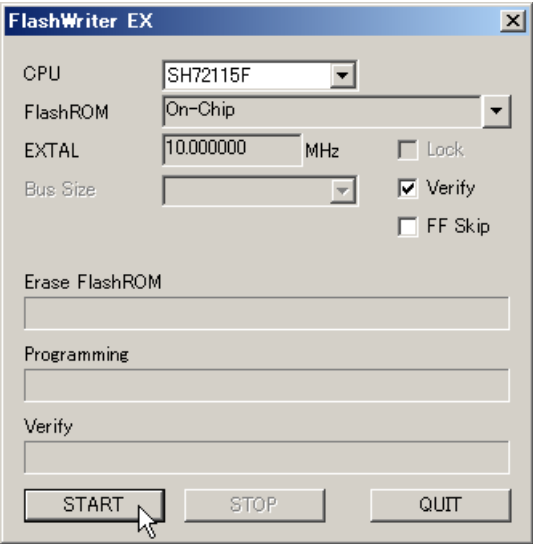

③ 下記のダイアログが表示されれば書き込み終了です。

OKボタンをクリックして FlashWriter EX を終了してください。

なお、XsSight の詳細につきましては、XsSight のユーザーズマニュアルをご参照ください。

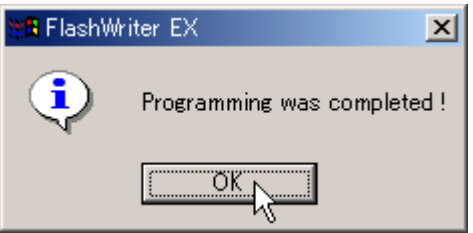

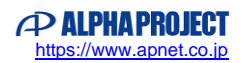

## **5** エラーメッセージ

### 5.1 エラーメッセージ

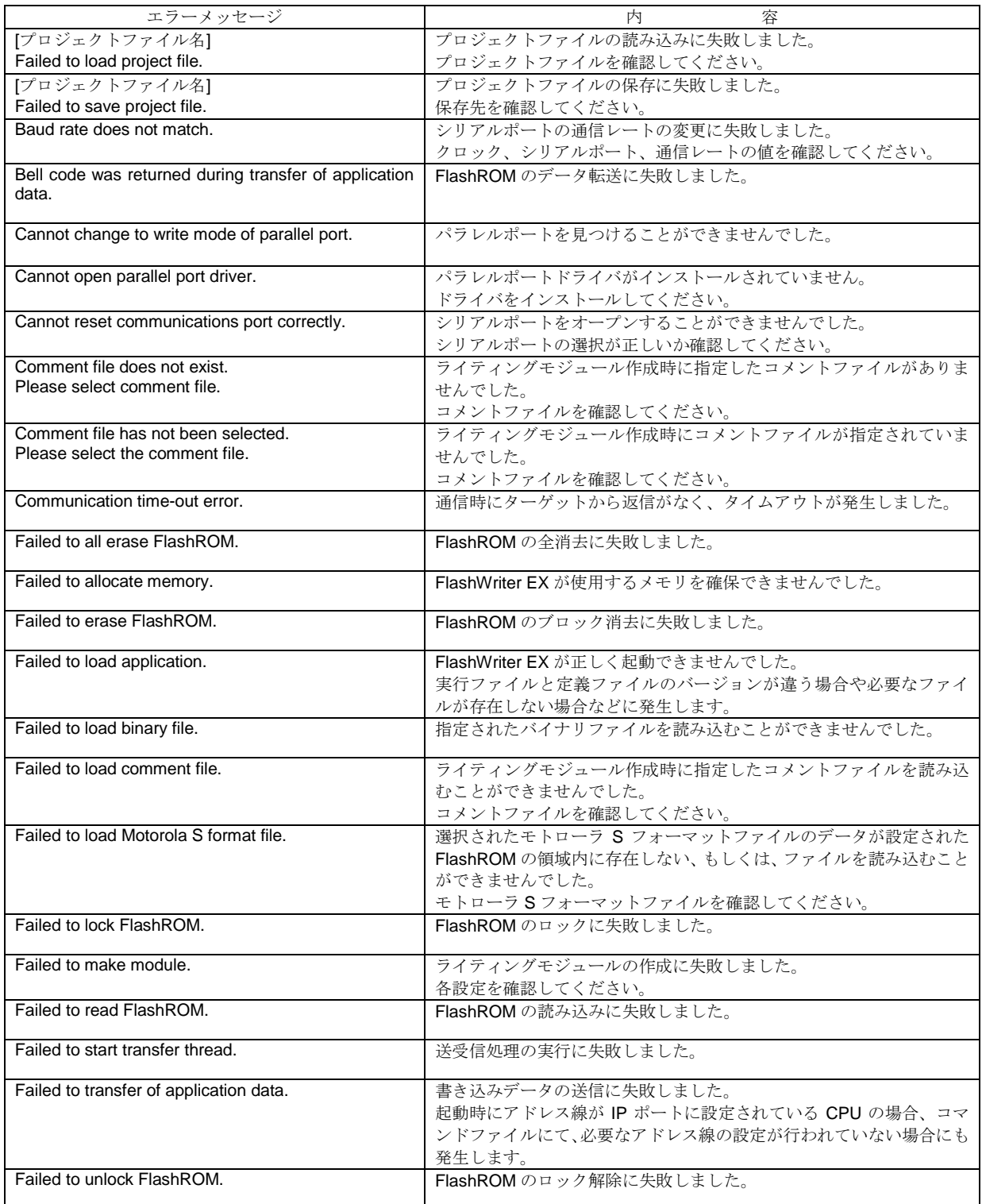

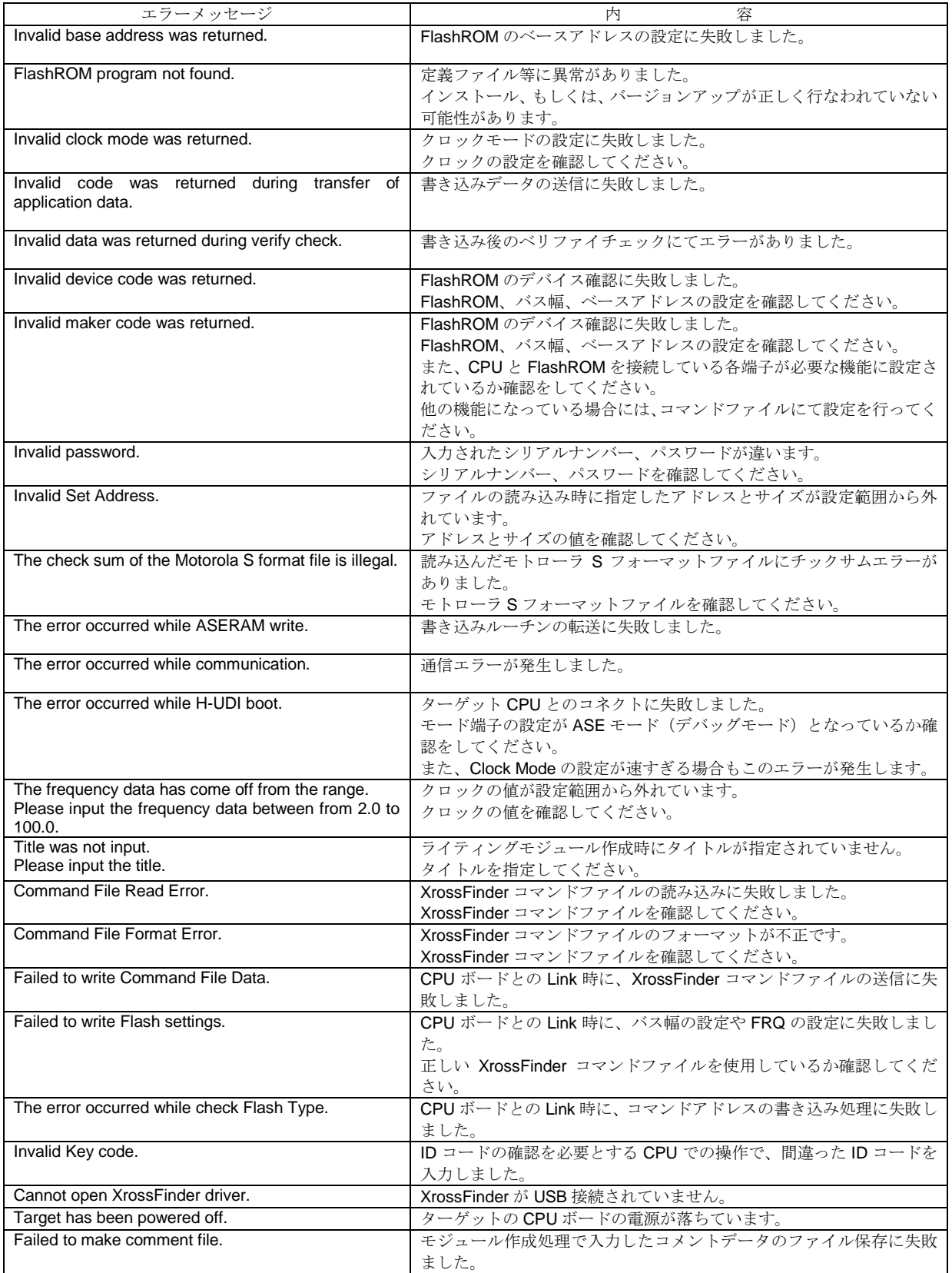

### **6 Q&A**

- **Q1.** 外付け FlashROM の書き込み時にリンクを行うと「Invalid Maker code was returnd.」が発生し、リンクを行うこと ができません。
- **A1.** コマンドファイルは使用されていますか。 CPU の種類によって、起動時にライト信号や上位のアドレス線の端子が、汎用ポートとして設定されているものがあ ります。 これらの CPUへ書き込みを行うときには、コマンドファイルを使用して、対象となる端子が、ライト信号や上位のア ドレス線として使用できるようペリフェラルレジスタの設定を行ってください。
- **Q2.** モトローラ S フォーマットファイルを読み込んだときに「Failed to load Motorola S format file」と出力され、ファイ ルが読み込まれません。
- **A2,** 読み込まれたファイルのデータが FlashROM の領域内に存在しない場合にもこのエラーが発生します。 モトローラ S フォーマットには、アドレス情報がありますので、FlashWriter EX では、指定されたアドレス空間にデ ータを展開します。 このとき、FlashROM の領域にデータが存在いしない場合にエラーを出力します。
- **Q3.** 外付け FlashROM の書き込みを行うとある一定のアドレスまでは正常に書き込みが行えるが、その後のアドレスへの 書き込みが行えません。
- **A3.** 使用されている CPU のアドレス線用の端子が共用端子になっており、CPU の初期状態でアドレス線以外の設定にな っていませんか。 SH7619 など一部の CPU には、PFC 等の初期設定により起動時にアドレス線用の端子がアドレス線として使用でき ないようになっているものがあります。 これらの CPU につきましては、コマンドファイルを使用し、アドレス線が有効となるよう PFC 等の設定を行ってく ださい。
- **Q4.** 「WRITE」を行っているが、エラーが発生し、書き込みが行えません。
- **A4,** 「WRITE」をされる前に FlashROM の消去は行われていますか。 「WRTIE」は、書き込みのみを行っています、「ERASE」を使用して FlashROM 内のデータを消去していただくか、 「AUTO」 (「ERASE」→「WRITE」の順に処理を行います)を使用してください。
- **Q5.** JTAG モードで、ターゲットボードとリンクできません。
- **A5.** ターゲットボードの CPU は、デバッグモードとなっていますか。 デバッグモードの切り替え端子(DBGMD、ASEMD0、MPMD 等)がある CPU につきましては、デバッグモードに なっていないとリンクすることができません。 デバッグモードの切り替え端子を確認してください。

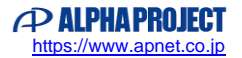

### **7** サポートのご案内

#### ●製品サポート

 万が一、製作上の不具合や回路の機能的な問題を発見された場合には、お手数ですが弊社サポートまでご連絡ください。 以下の内容に該当するお問い合わせにつきましては受け付けておりませんのであらかじめご了承ください。

- ■本製品の回路動作に関するご質問
- ■ユーザ回路の設計方法やその動作についてのご質問
- ■関連ツールの操作指導
- ■その他、製品の仕様範囲外の質問やお客様の技術によって解決されるべき問題

#### ●弊社ホームページのご利用について

お客様にお役立ていただける情報を弊社ページに掲載しておりますので、是非ご利用ください。

弊社ホームページアドレス https://www.apnet.co.jp

#### ●ユーザ登録について

ユーザ登録は、弊社ホームページ、または FAX にて受け付けております。

ユーザ登録をしていただきますと、製品サポートのほか、ご希望のお客様には、新製品やバージョンアップをメールにてご案 内させていただきます。

#### ●製品サポートの方法

製品サポートを受ける為には事前にユーザ登録が必要です。

製品サポートについては、FAX もしくは E-MAIL でのみ受け付けております。お電話でのお問い合わせは受け付けており ませんのでご了承ください。なお、お問い合わせの際には、製品名、シリアルナンバー(ユーザ ID)、使用環境、使用方法 等、問題点などを詳細に記載してください。

#### 製品サポート窓口

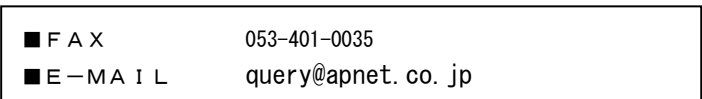

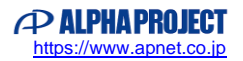

### **8** エンジニアリングサービスのご案内

弊社製品をベースとしたカスタム品やシステム開発を承っております。 お客様の仕様に合わせて、設計から OEM 供給まで一貫したサービスを提供いたします。 詳しくは、弊社営業窓口までお問い合わせください。

#### 営業案内窓口

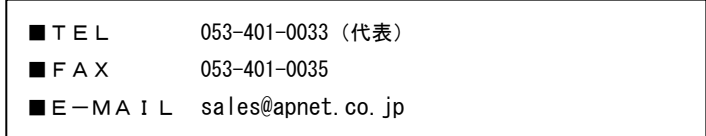

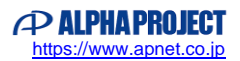

### 改定履歴

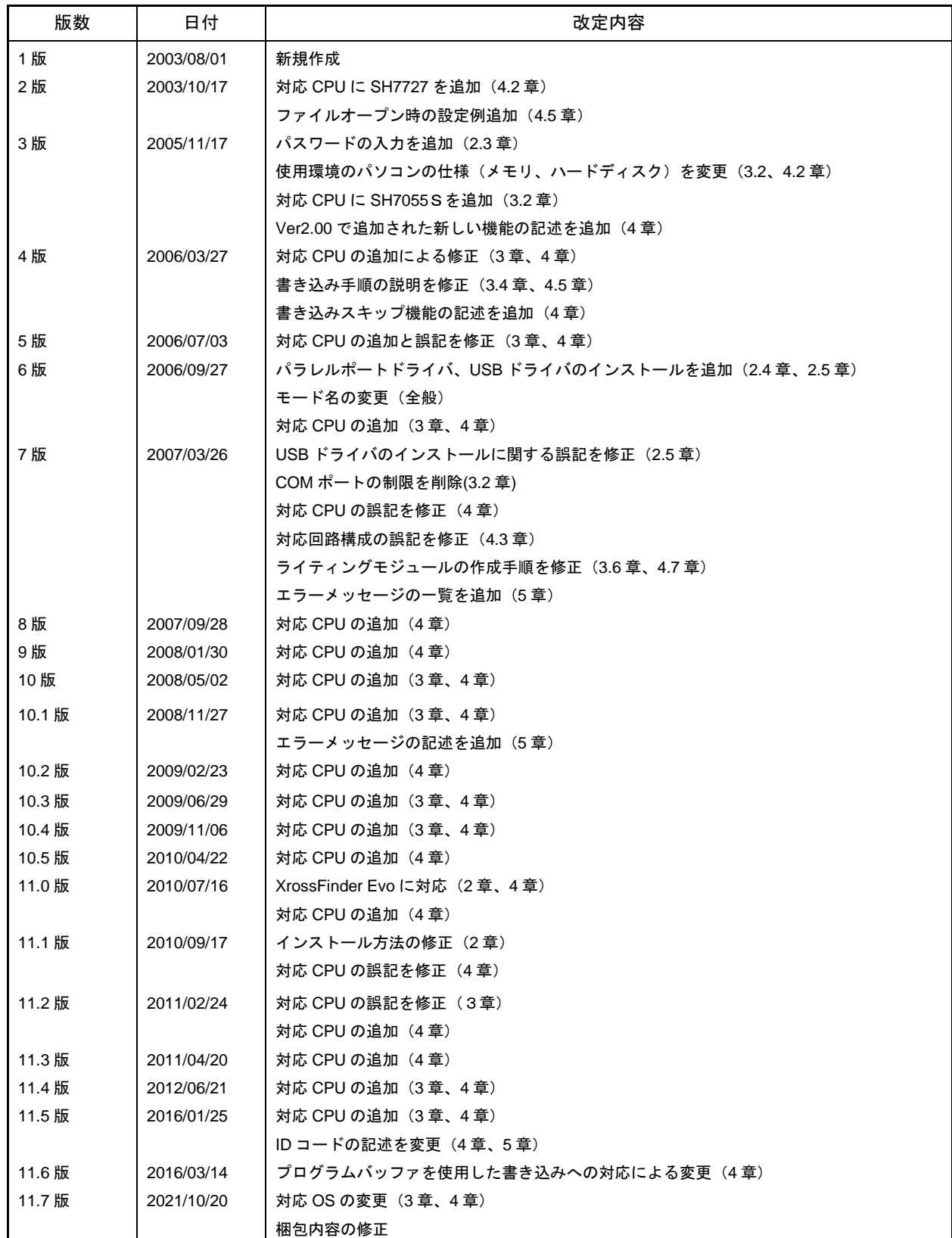

#### Flash Writer EX

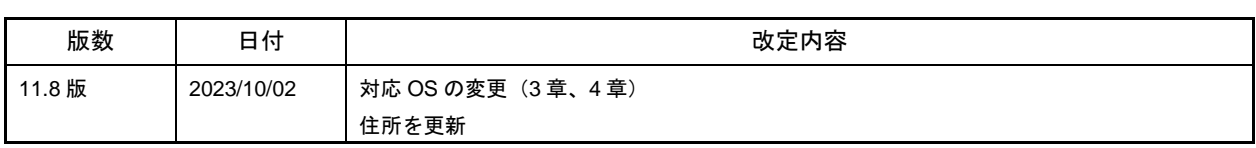

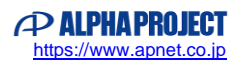

### 本文書について

- ・ 本文書の著作権は、株式会社アルファプロジェクトが保有します。
- ・本文書の内容を無断で転載することは一切禁止します。
- ・本文書の内容は、将来予告なしに変更されることがあります。
- ・ 本文書の内容については、万全を期して作成いたしましたが、万一ご不審な点、誤りなどお気付きの点がありましたら弊社までご連絡ください。
- ・ 本文書の内容に基づき、アプリケーションを運用した結果、万一損害が発生しても、弊社では一切責任を負いませんのでご了承ください。

#### 商標について

・SuperH は、ルネサス エレクトロニクス株式会社の登録商標、商標または商品名称です。

・Windows®の正式名称は Microsoft®Windows®Operating System です。 Microsoft、Windows は、米国 Microsoft Corporation.の米国およびその他の国における商標または登録商標です。 Windows®11、Windows®10、Windows®8.1、Windows®8 は、米国 Microsoft Corporation.の商品名称です。 Windows®7、Windows®XP、Windows®2000 Professional.は、米国 Microsoft Corporation.の商品名称です。 本文書では下記のように省略して記載している場合がございます。ご了承ください。 Windows®11 は Windows 11 もしくは Win11 Windows®10 は Windows 10 もしくは Win10 Windows®8.1 は Windows 8.1 もしくは Win8.1 Windows®8 は Windows 8 もしくは Win8 Windows®7 は Windows 7 もしくは Win7 Windows®XP は Windows XP もしくは WinXP

・その他の会社名、製品名は、各社の登録商標または商標です。

## **P ALPHAPROJECT**

株式会社アルファプロジェクト 〒431-3114 静岡県浜松市中央区積志町834 [https://www.apnet.co.jp](https://www.apnet.co.jp/) E-Mail: [query@apnet.co.jp](mailto:query@apnet.co.jp)